**Host Security Service**

### **Getting Started**

**Issue** 01 **Date** 2024-12-20

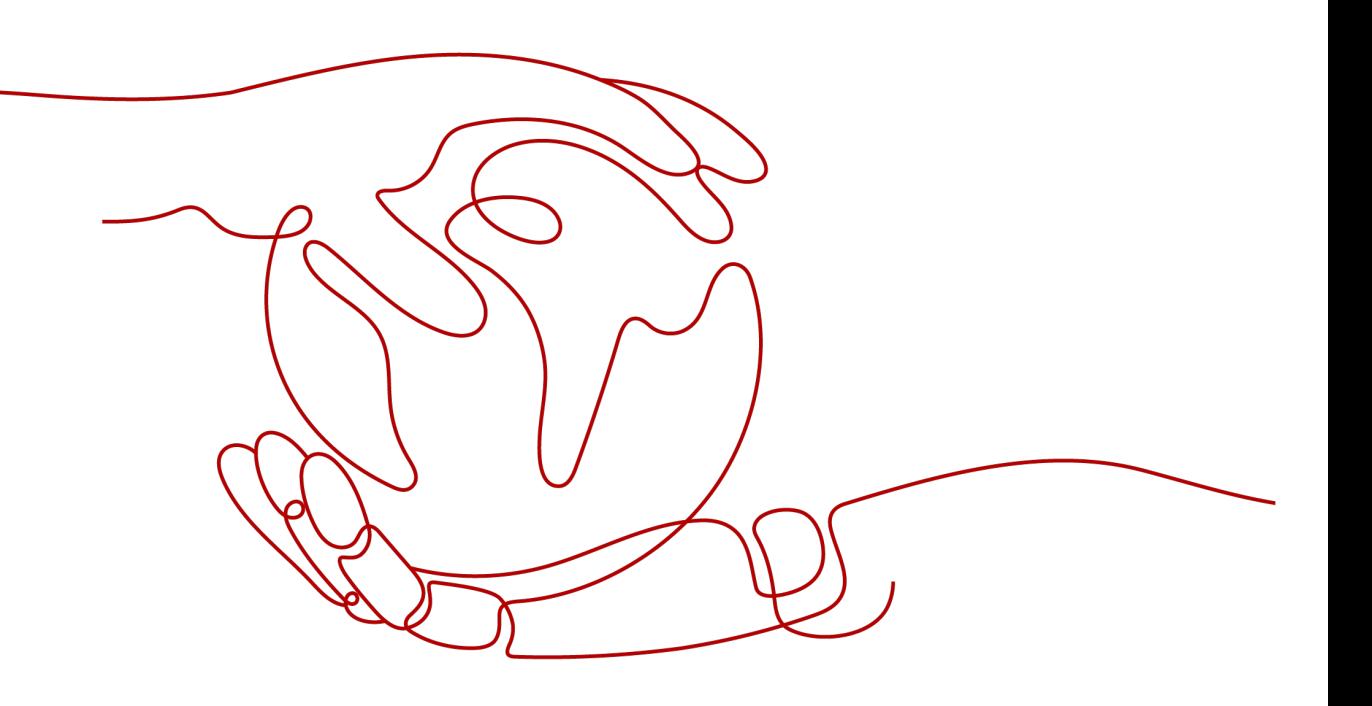

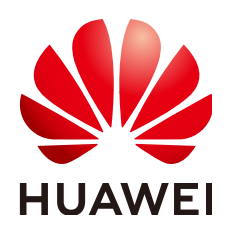

### **Copyright © Huawei Cloud Computing Technologies Co., Ltd. 2024. All rights reserved.**

No part of this document may be reproduced or transmitted in any form or by any means without prior written consent of Huawei Cloud Computing Technologies Co., Ltd.

### **Trademarks and Permissions**

 $\triangle \triangleright$ HUAWEI and other Huawei trademarks are the property of Huawei Technologies Co., Ltd. All other trademarks and trade names mentioned in this document are the property of their respective holders.

### **Notice**

The purchased products, services and features are stipulated by the contract made between Huawei Cloud and the customer. All or part of the products, services and features described in this document may not be within the purchase scope or the usage scope. Unless otherwise specified in the contract, all statements, information, and recommendations in this document are provided "AS IS" without warranties, guarantees or representations of any kind, either express or implied.

The information in this document is subject to change without notice. Every effort has been made in the preparation of this document to ensure accuracy of the contents, but all statements, information, and recommendations in this document do not constitute a warranty of any kind, express or implied.

### **Huawei Cloud Computing Technologies Co., Ltd.**

Address: Huawei Cloud Data Center Jiaoxinggong Road Qianzhong Avenue Gui'an New District Gui Zhou 550029 People's Republic of China

Website: <https://www.huaweicloud.com/intl/en-us/>

### **Contents**

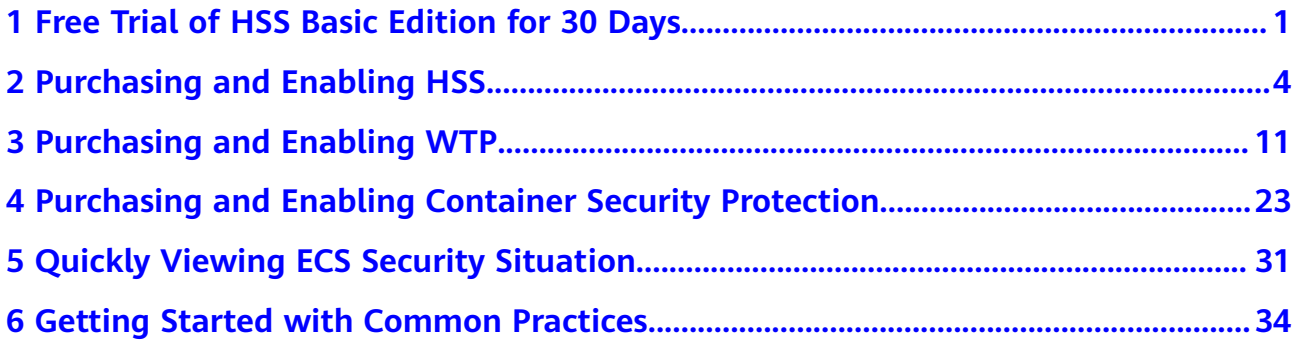

**Days**

### <span id="page-3-0"></span>**1 Free Trial of HSS Basic Edition for 30**

When purchasing ECS, you can choose to use the HSS basic edition for free for 30 days. When the protection period expires, HSS is automatically disabled and no extra fee is charged. During the trial period, HSS can scan ECSs for security vulnerabilities and weak passwords and detect brute-force attacks. You can also log in to the HSS console to quickly view the security scores of your cloud assets, helping you learn about the security status and risks of your ECSs in a timely manner. For details about the protection functions during the free trial, see **[Product Functions](https://support.huaweicloud.com/intl/en-us/productdesc-hss2.0/hss_01_0136.html#section2)**.

### **How Can I Try Out Free HSS Basic Edition for 30 Days?**

When purchasing an ECS, select **Basic edition (one-month free trial)** on **Configure Basic Settings** page. Then you can enjoy a 30-day free trial of HSS basic edition. For details about the supported OSs, see **[Supported OSs](https://support.huaweicloud.com/intl/en-us/productdesc-hss2.0/hss_01_0137.html#section1)**.

This section uses the following configuration as an example to describe how to use the HSS basic edition for free for 30 days.

- Quantity: 1
- Billing mode: yearly/Monthly
- Specifications: c6.xlarge.2 (2 vCPUs and 4GiB of memory)
- OS: Linux
- **Step 1** Log in to the console and choose **[Buy an ECS](https://console-intl.huaweicloud.com/ecm/?locale=en-us#/ecs/createVm)**.
- **Step 2** On the page for purchasing the ECS, set the parameters.

| Parame<br>ter                          | <b>Example</b>                                                                          | <b>Description</b>                                                                                                    |
|----------------------------------------|-----------------------------------------------------------------------------------------|----------------------------------------------------------------------------------------------------|
| <b>Billing</b><br>Mode                 | <b>Yearly/Monthly</b>                                                                   | Prepaid billing. You pay in advance<br>for a subscription term, and in<br>exchange, you get a discounted rate.<br>Ensure that you have a top-up<br>account with a sufficient balance or<br>have a valid payment method<br>configured first.<br>For more information, see Pricing<br>Details. |
| Region                                 | <b>CN-Hong Kong</b>                                                                     | For lower network latency and quick<br>resource access, select the region<br>nearest to you. After an ECS is<br>purchased, the region cannot be<br>changed. Exercise caution when<br>selecting a region.                                                                                     |
| <b>AZ</b>                              | <b>Random</b>                                                                           | The system selects a default AZ<br>based on your Universally Unique<br>Identifier (UUID). The AZ of a<br>purchased ECS cannot be changed.                                                                                                    |
| <b>CPU</b><br>Architec<br>ture         | x86                                                                                     | ECS provides multiple types of<br>instance specifications of the x86 and<br>Kunpeng architectures.                                                                                                    |
| Instance                               | c6.xlarge.2                                                                             | Select appropriate specifications<br>based on service requirements. For<br>more information, see the ECS<br><b>Specifications</b>                                                                                                    |
| Image                                  | Select Public image and<br><b>Huawei Cloud EulerOS 2.0</b><br>Standard 64-bit (40 GiB). | A free public Linux image provided<br>by Huawei Cloud.                                                                                                    |
| <b>Host</b><br>protecti<br>on<br>(HSS) | <b>Select Host protection</b><br>(HSS) and select Basic<br>Edition.                     | HSS Basic Edition is free for one<br>month. It provides functions such as<br>weak password and vulnerability<br>detection.                                                                                                    |
| Other<br>paramet<br>ers                |                                                                                         | Set this parameter based on project<br>requirements. For details about<br>parameter settings, see Purchasing<br>and Using a Linux ECS.                                                                                                    |

**Table 1-1** Parameter description

**Step 3** Confirm all information, click **Create**. In the displayed dialog box, click **Agree and Create**. After the payment is complete, the ECS is automatically created and started by default.

After the ECS is in the **Running** state, the HSS agent is automatically installed and the basic edition is enabled. This process takes about 20 minutes.

- **Step 4** Move the cursor to the **Security** column of the ECS and click **Learn more**. The HSS console page is displayed.
- **Step 5** The protection status of the cloud server is **Protected**, the edition is **Basic**, and the expiration time is **29 days until expiration**.

The trial period is successful. HSS provides basic security protection for your ECSs for 30 days.

**Figure 1-1** Free trial of HSS basic edition for 30 days

| Server ID: 56      | 120 X Add filter |                     |                          |                     |                                           | ۵                             |
|--------------------|------------------|---------------------|--------------------------|---------------------|-------------------------------------------|-------------------------------|
| Server Information | Server Status    | <b>Agent Status</b> | <b>Protection Status</b> | <b>Scan Results</b> | <b>Edition/Expiration Date</b>            | Operation                     |
| w<br>rate IP)      | Running          | Online              | · Protected              | Safe                | Basic (trial)<br>29 days until expiration | Disable Switch Edition More ~ |

**----End**

### **What Should I Do When the Free Trial of HSS Basic Edition Expires?**

When the 30-day free trial of HSS basic edition expires, HSS stops providing security protection for your servers. Its expiration has no impact on your servers. To continue using HSS, you can purchase and enable HSS after the free trial period expires. The procedure is as follows:

### 1. **[Purchasing an HSS Quota](https://support.huaweicloud.com/intl/en-us/usermanual-hss2.0/hss_01_0229.html)**

Purchase HSS editions based on your protection requirements. For details about the protection functions supported by each HSS edition, see **[Functions](https://support.huaweicloud.com/intl/en-us/productdesc-hss2.0/hss_01_0136.html#section2)**.

### 2. **[Installing an Agent](https://support.huaweicloud.com/intl/en-us/usermanual-hss2.0/hss_01_0386.html)**

During the free trial of HSS, the agent has been installed on the ECS by default. If you have uninstalled the agent, you need to reinstall it. If you have not uninstalled the agent, skip this step.

### 3. **[Enabling Protection](https://support.huaweicloud.com/intl/en-us/usermanual-hss2.0/hss_01_0260.html)**

HSS can be enabled only after this operation is performed.

## <span id="page-6-0"></span>**2 Purchasing and Enabling HSS**

### **Scenario**

HSS helps you identify and manage the assets on your servers, eliminate risks, and defend against intrusions. There are also proactive protection and security operations functions available to help you easily detect and handle threats. For details about the server security protection functions provided by HSS, see **[Product Functions](https://support.huaweicloud.com/intl/en-us/productdesc-hss2.0/hss_01_0136.html#section2)**.

The following is an example to describe how to buy and enable HSS.

- Server: EulerOS 2.9 Huawei Cloud ECS
- Protection quotas
	- Billing mode: Yearly/Monthly
	- Version specification: Premium edition
	- Quantity: 1

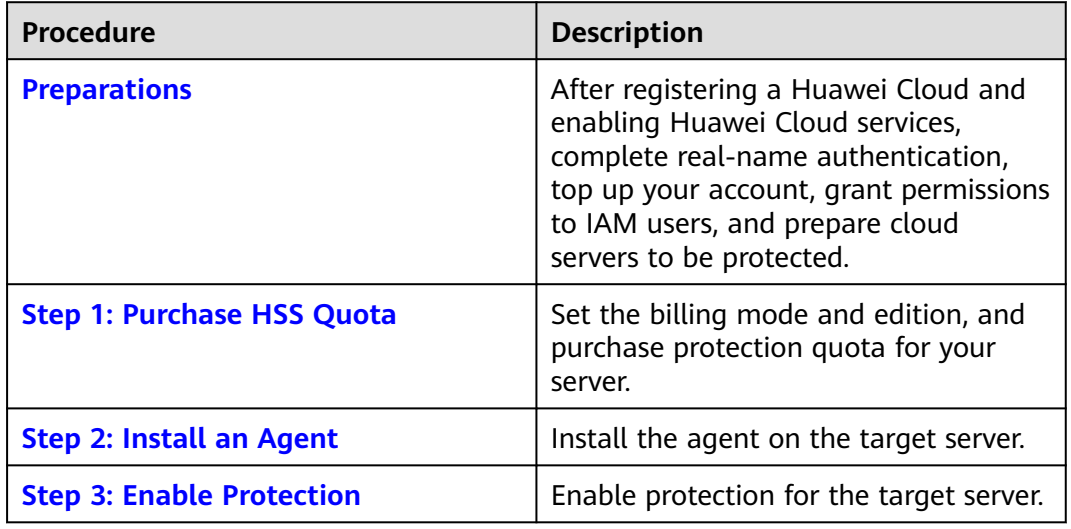

### **Process**

### <span id="page-7-0"></span>**Preparations**

1. Before purchasing HSS, create a Huawei account and subscribe to Huawei Cloud. For details, see **[Registering a Huawei ID and Enabling Huawei Cloud](https://support.huaweicloud.com/intl/en-us/usermanual-account/account_id_001.html) [Services](https://support.huaweicloud.com/intl/en-us/usermanual-account/account_id_001.html)** and **[Real-Name Authentication](https://support.huaweicloud.com/intl/en-us/usermanual-account/en-us_topic_0071343161.html)**.

If you have enabled Huawei Cloud services and completed real-name authentication, skip this step.

- 2. Ensure that your account has sufficient funds to prevent failures in purchasing HSS protection quotas. For details, see **[Topping Up an Account](https://support.huaweicloud.com/intl/en-us/usermanual-billing/en-us_topic_0081343161.html)**.
- 3. If you perform operations as an IAM user, ensure that the IAM user has been assigned the **HSS FullAccess** permission. For details, see **[Creating a User and](https://support.huaweicloud.com/intl/en-us/usermanual-hss2.0/hss_01_0133.html) [Granting Permissions](https://support.huaweicloud.com/intl/en-us/usermanual-hss2.0/hss_01_0133.html)** .

When purchasing HSS protection quotas, you need to assign the **BSS Administrator** permission to IAM users.

4. A Huawei Cloud ECS for which HSS will be enabled is available.

### **Step 1: Purchase HSS Quota**

- **Step 1** Log in to the management console.
- **Step 2** Click  $\bullet$  in the upper left corner and select the region and project.
- **Step 3** Click  $\equiv$  in the upper left corner of the page and choose **Security & Compliance** > HSS.
- **Step 4** In the upper right corner of the Dashboard page, click **Buy HSS**.
- **Step 5** Configure parameters.

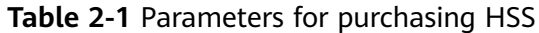

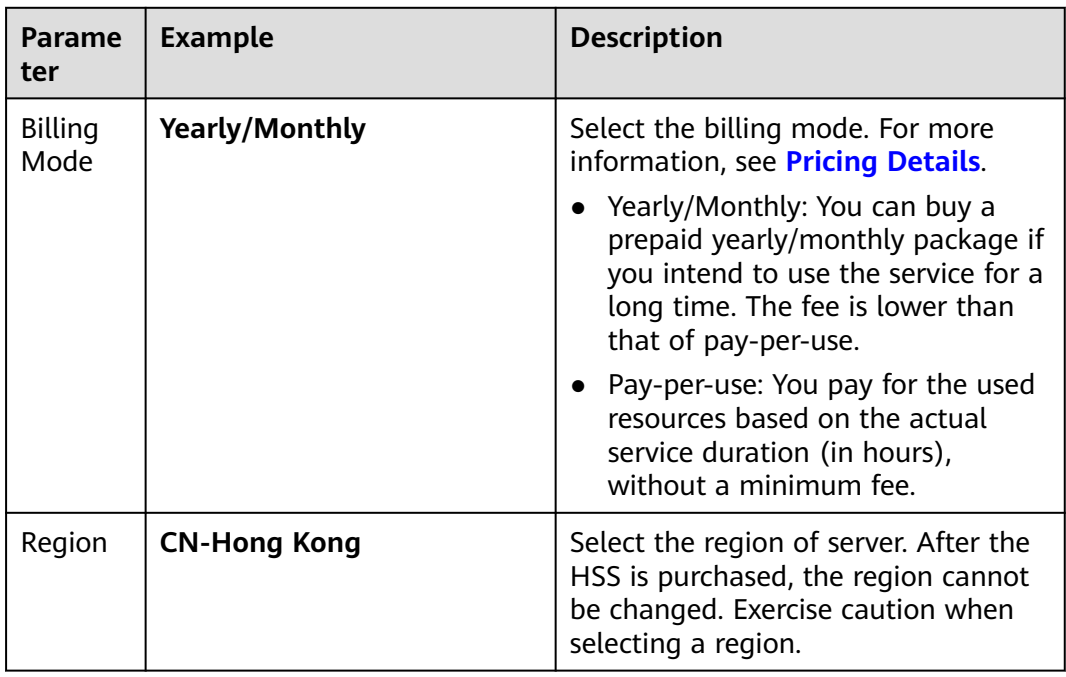

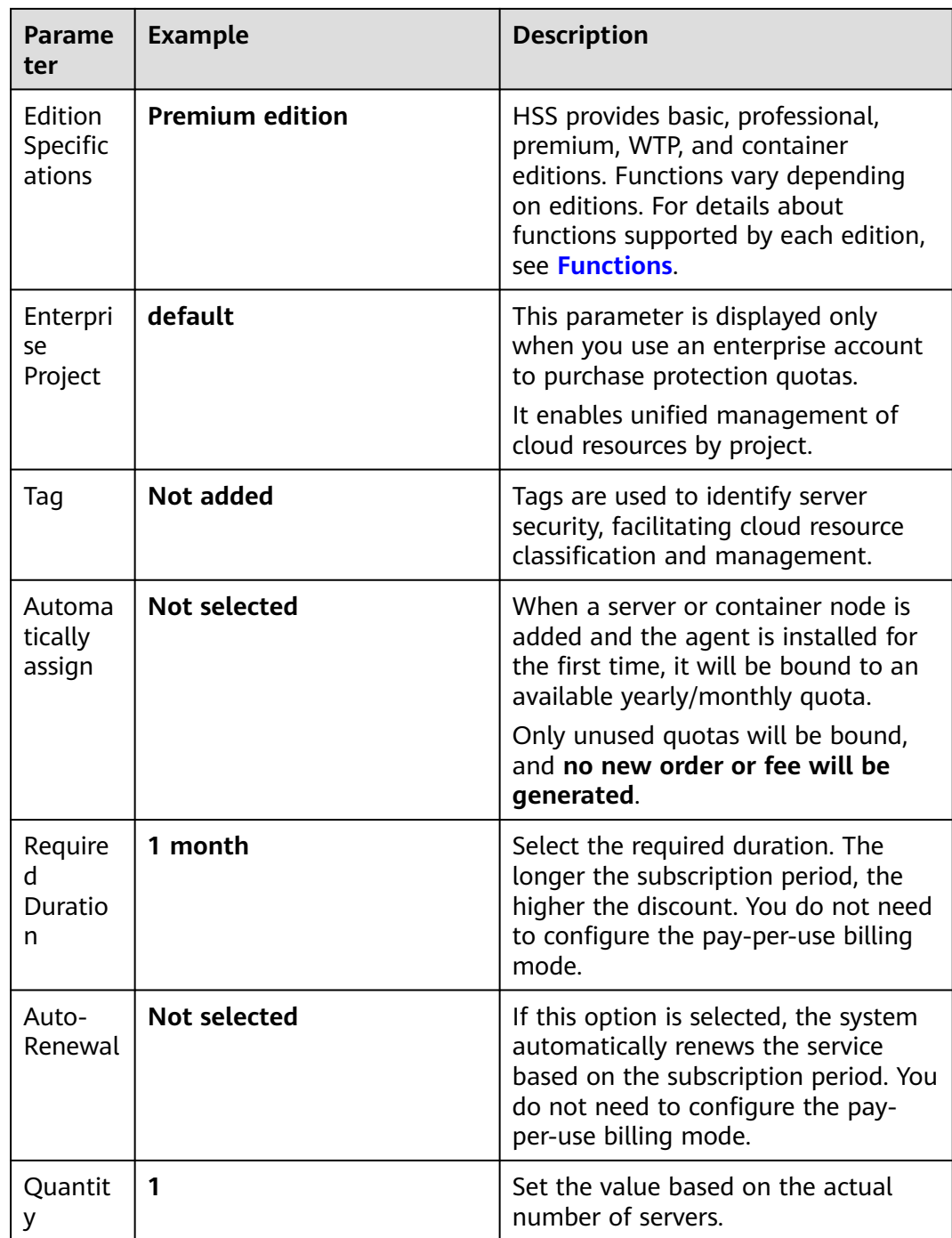

- **Step 6** In the lower right corner of the page, click **Next**.
- **Step 7** After confirming that the order, select **I have read and agree to the Host Security Service Disclaimer**.
- **Step 8** Click **Pay Now** and complete the payment.
- **Step 9** Click **Host Security Service** to return to the HSS console.

**----End**

### <span id="page-9-0"></span>**Step 2: Install an Agent**

- **Step 1** In the navigation pane, choose **Installation & Configuration** > **Server Install & Config**.
- **Step 2** Choose **Agents** > **Servers Without Agents**.
- **Step 3** In the **Operation** column of the target server, click **Install Agent**. The **Install Agent** dialog box is displayed.

### **Figure 2-1** Installing an agent

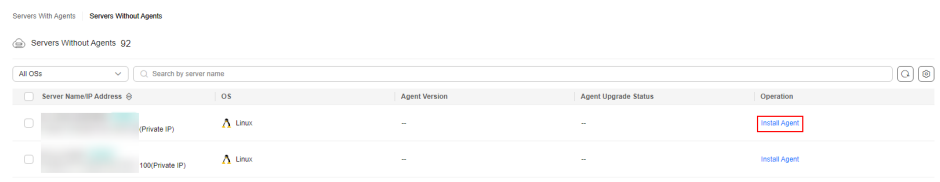

**Step 4** Select and set the server verification information.

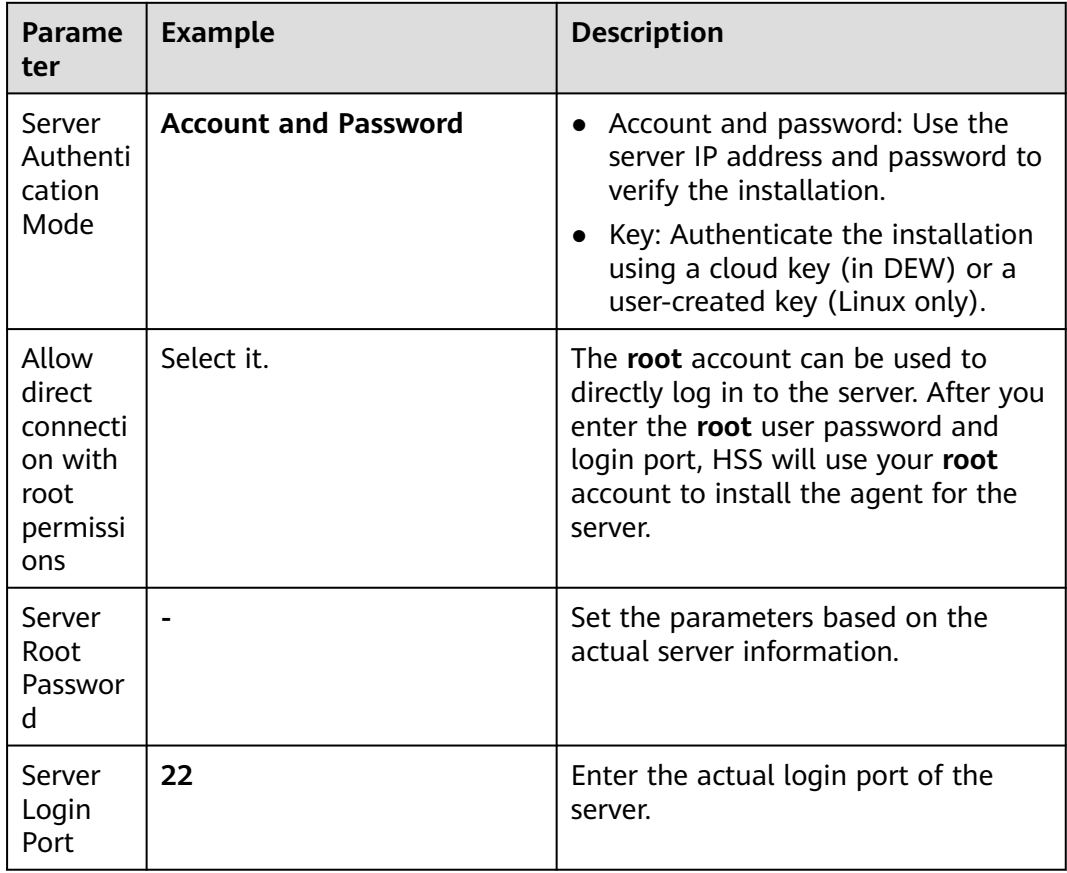

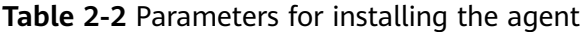

<span id="page-10-0"></span>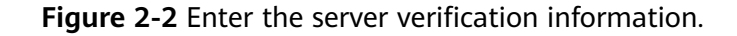

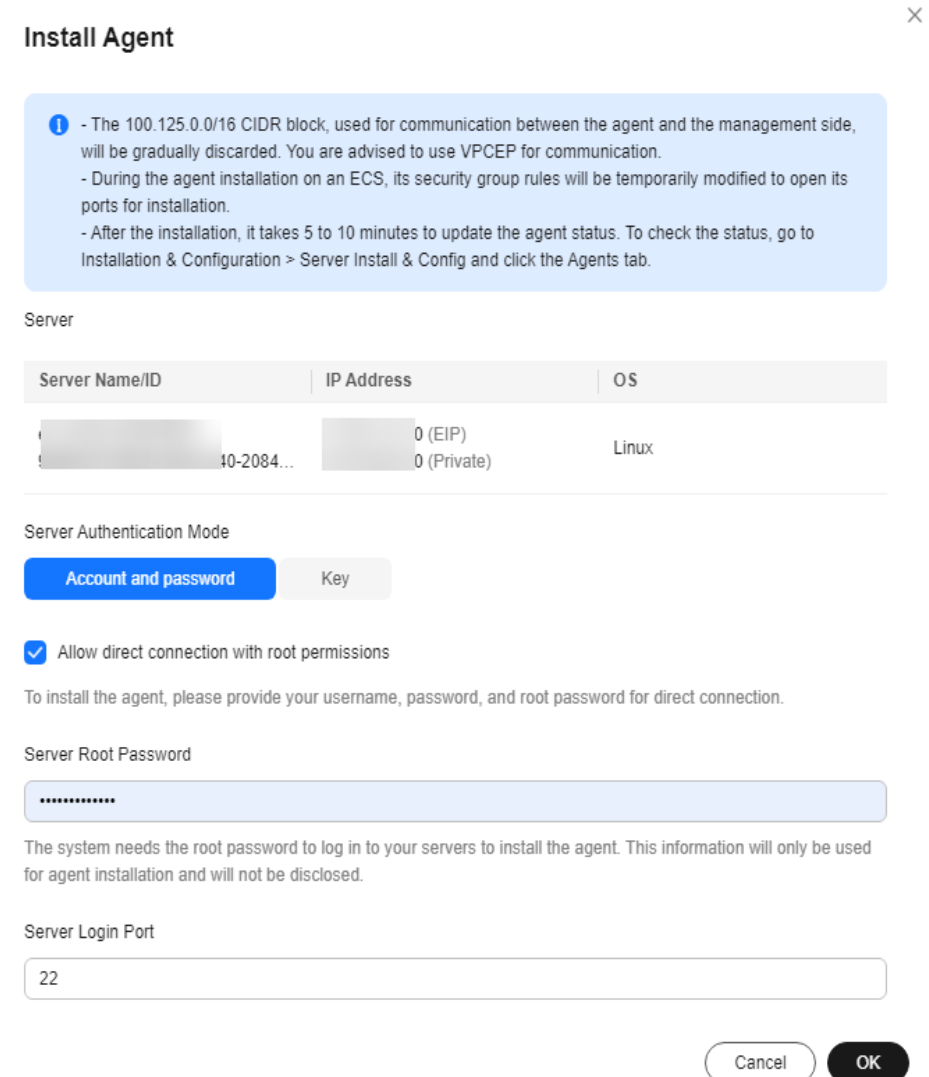

**Step 5** Click **OK** to start installation.

**Step 6** Choose **Servers With Agents** page and view the agent status of the target server. If the **Agent Status** is **Online**, the agent is successfully installed.

**----End**

### **Step 3: Enable Protection**

- **Step 1** In the navigation pane on the left, choose **Asset Management** > **Servers & Quota**.
- **Step 2** In the **Operation** column of a server, click **Enable**.
- **Step 3** In the dialog box that is displayed, select the mode.

| Parame<br>ter   | <b>Example</b>                           | <b>Description</b>                                                                                    |
|-----------------|------------------------------------------|----------------------------------------------------------------------------------------------------|
| Billing<br>Mode | <b>Yearly/Monthly</b>                    | The value must be the same as the<br>charging mode specified by Step 1:<br><b>Purchase HSS Quota.</b> |
| Edition         | <b>Premium edition</b>                   | The value must be the same as the<br>version selected in Step 1: Purchase<br><b>HSS Quota.</b>        |
| Select<br>Quota | 90e0ca09-ed16-4de0-b91c-<br>ac7169beada9 | Select the quota purchased in <b>Step 1:</b><br><b>Purchase HSS Quota.</b>                            |

**Table 2-3** Parameters for enabling protection

- **Step 4** After confirming the information, select **I have read and agree to the Host Security Service Disclaimer**.
- **Step 5** Click **OK**.
- **Step 6** If the **Protection Status** of the target server is **Protected**, the protection is enabled successfully.

**Figure 2-3** Viewing the protection status

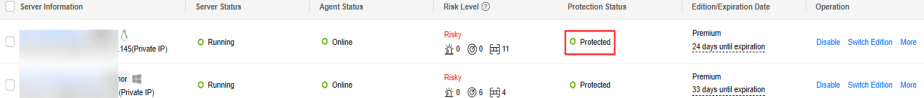

**----End**

### **Follow-Up Procedure**

### **Enable active protection for servers.**

HSS premium edition provides some proactive functions for servers. These functions are not enabled or not completely enabled when HSS is enabled. You can determine whether to use these functions based on your requirements, the following table **[Table 2-4](#page-12-0)** describes the functions.

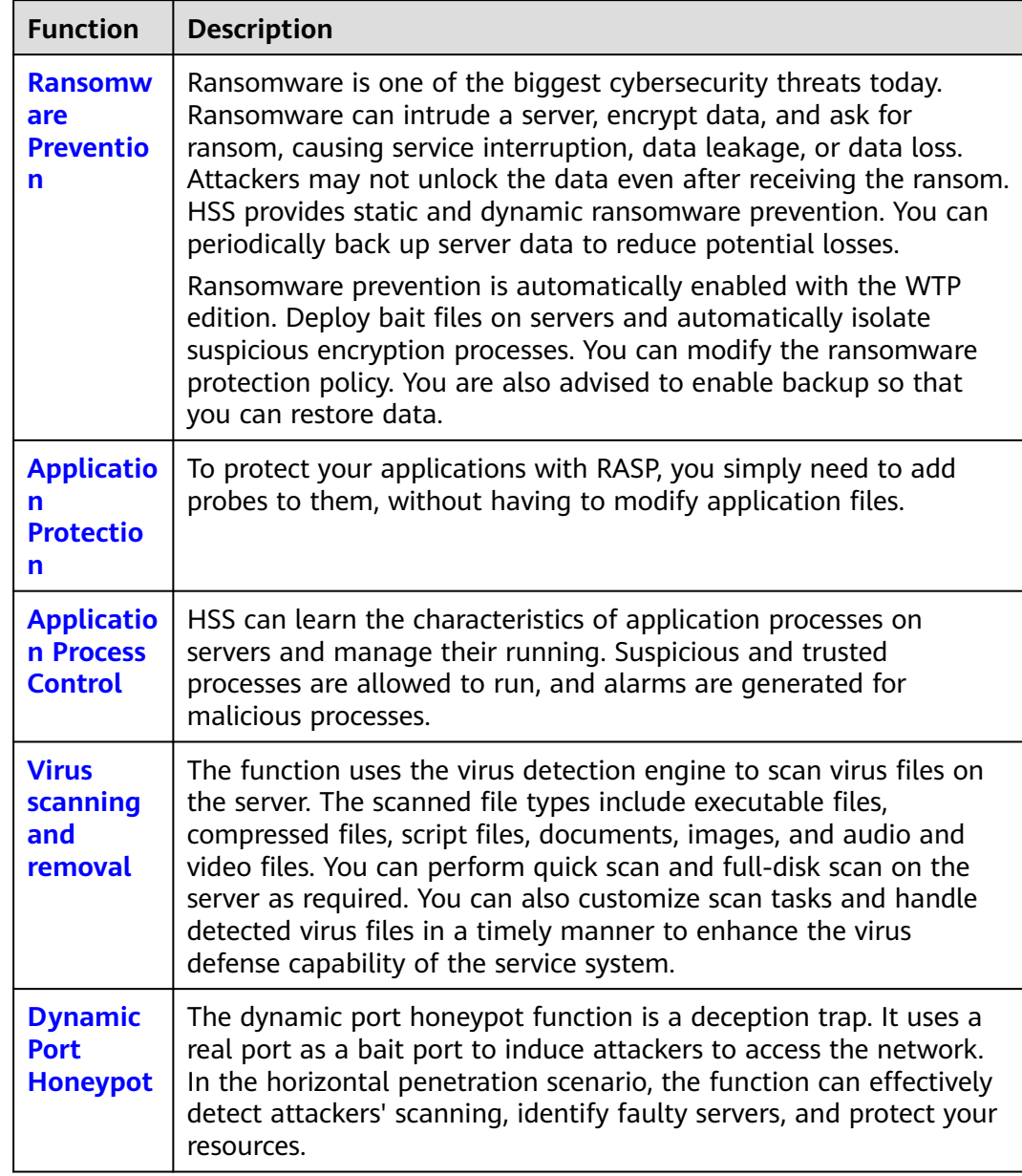

<span id="page-12-0"></span>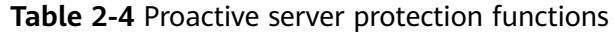

### <span id="page-13-0"></span>**3 Purchasing and Enabling WTP**

### **Scenario**

HSS provides static and dynamic (Tomcat) Web Tamper Protection (WTP) functions. WTP monitors website directories in real time, backs up files, and restores tampered files. In addition, multiple server security protection functions are provided. For details, see **[Product Functions](https://support.huaweicloud.com/intl/en-us/productdesc-hss2.0/hss_01_0136.html#section2)**.

The following is an example to describe how to buy and enable HSS.

- Server: EulerOS 2.9 Huawei Cloud ECS
- Protection quotas
	- Billing mode: Yearly/Monthly
	- Edition: WTP
	- Quantity: 1

### **Process**

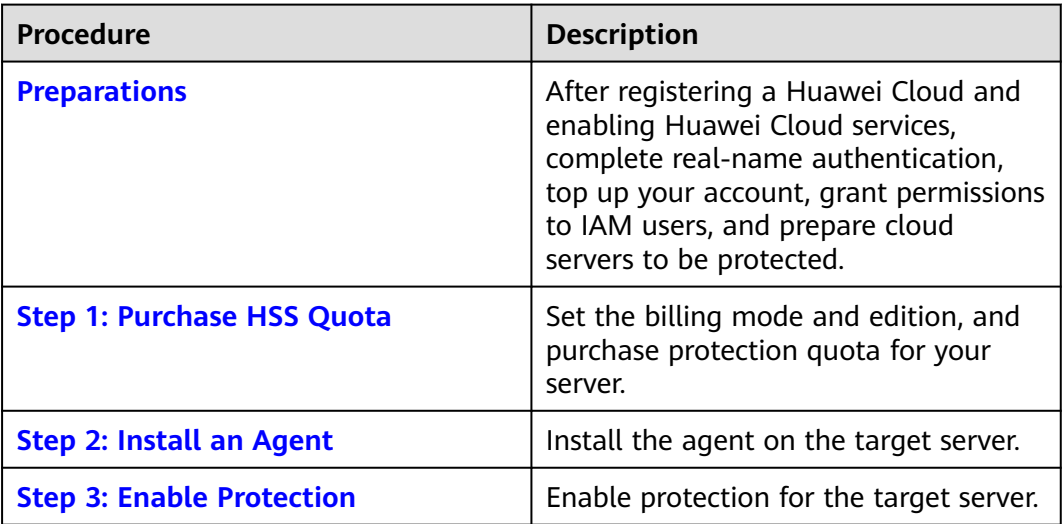

### <span id="page-14-0"></span>**Preparations**

1. Before purchasing WTP, create a Huawei account and subscribe to Huawei Cloud. For details, see **[Registering a Huawei ID and Enabling Huawei Cloud](https://support.huaweicloud.com/intl/en-us/usermanual-account/account_id_001.html) [Services](https://support.huaweicloud.com/intl/en-us/usermanual-account/account_id_001.html)** and **[Real-Name Authentication](https://support.huaweicloud.com/intl/en-us/usermanual-account/en-us_topic_0071343161.html)**.

If you have enabled Huawei Cloud services and completed real-name authentication, skip this step.

- 2. Ensure that your account has sufficient funds to prevent failures in purchasing HSS protection quotas. For details, see **[Topping Up an Account](https://support.huaweicloud.com/intl/en-us/usermanual-billing/en-us_topic_0081343161.html)**.
- 3. If you perform operations as an IAM user, ensure that the IAM user has been assigned the **HSS FullAccess** permission. For details, see **[Creating a User and](https://support.huaweicloud.com/intl/en-us/usermanual-hss2.0/hss_01_0133.html) [Granting Permissions](https://support.huaweicloud.com/intl/en-us/usermanual-hss2.0/hss_01_0133.html)** .

When purchasing HSS protection quotas, you need to assign the **BSS Administrator** permission to IAM users.

4. A Huawei Cloud ECS for which WTP will be enabled is available.

### **Step 1: Purchase HSS Quota**

**Step 1** Log in to the management console.

- **Step 2** Click  $\bullet$  in the upper left corner and select the region and project.
- **Step 3** Click  $\equiv$  in the upper left corner of the page and choose **Security & Compliance** > HSS.
- **Step 4** In the upper right corner of the Dashboard page, click **Buy HSS.**
- **Step 5** Configure parameters.

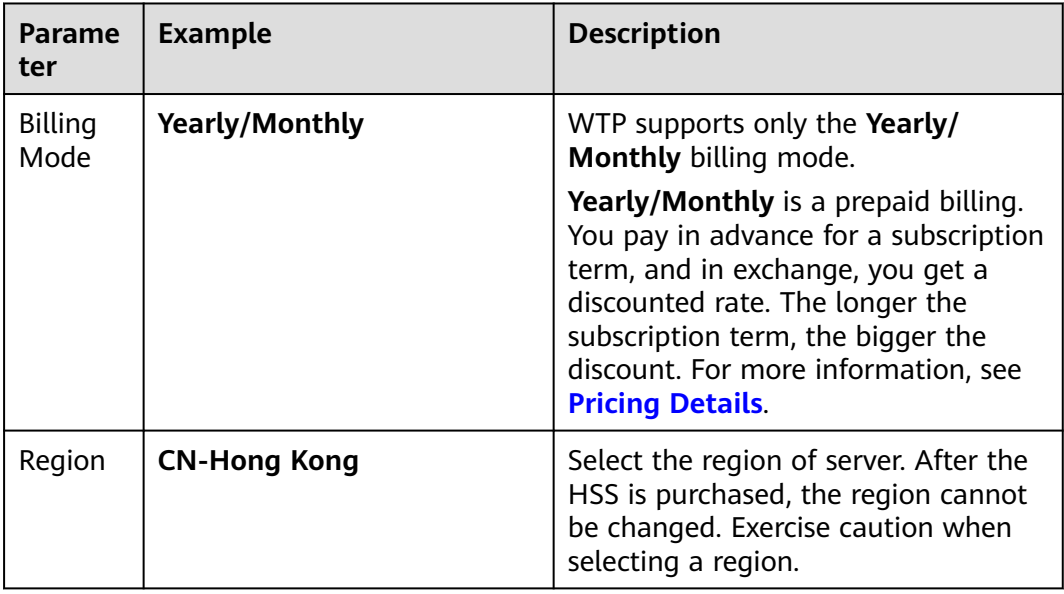

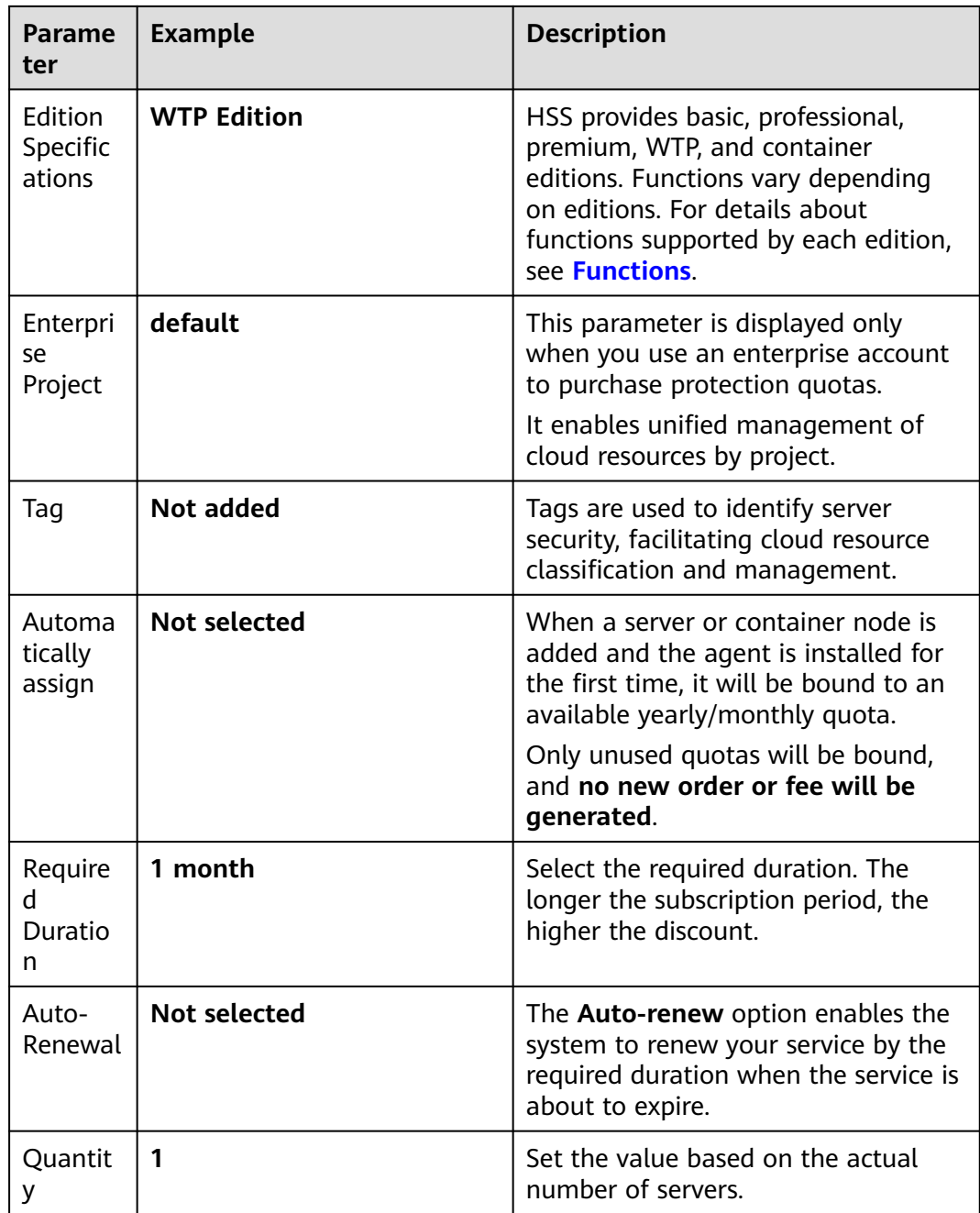

- **Step 6** In the lower right corner of the page, click **Next**.
- **Step 7** After confirming that the order, select **I have read and agree to the Host Security Service Disclaimer**.
- **Step 8** Click **Pay Now** and complete the payment.
- **Step 9** Click **Back to Host Security Service Console** to return to the HSS console.

**----End**

### <span id="page-16-0"></span>**Step 2: Install an Agent**

- **Step 1** In the navigation pane, choose **Installation & Configuration** > **Server Install & Config**.
- **Step 2** Choose **Agents** > **Servers Without Agents**.
- **Step 3** In the **Operation** column of the target server, click **Install Agent**. The **Install Agent** dialog box is displayed.

### **Figure 3-1** Installing an agent

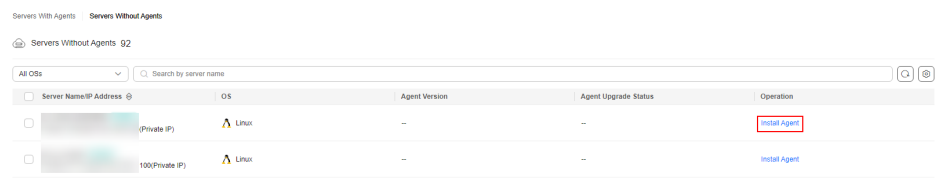

**Step 4** Select and set the server verification information.

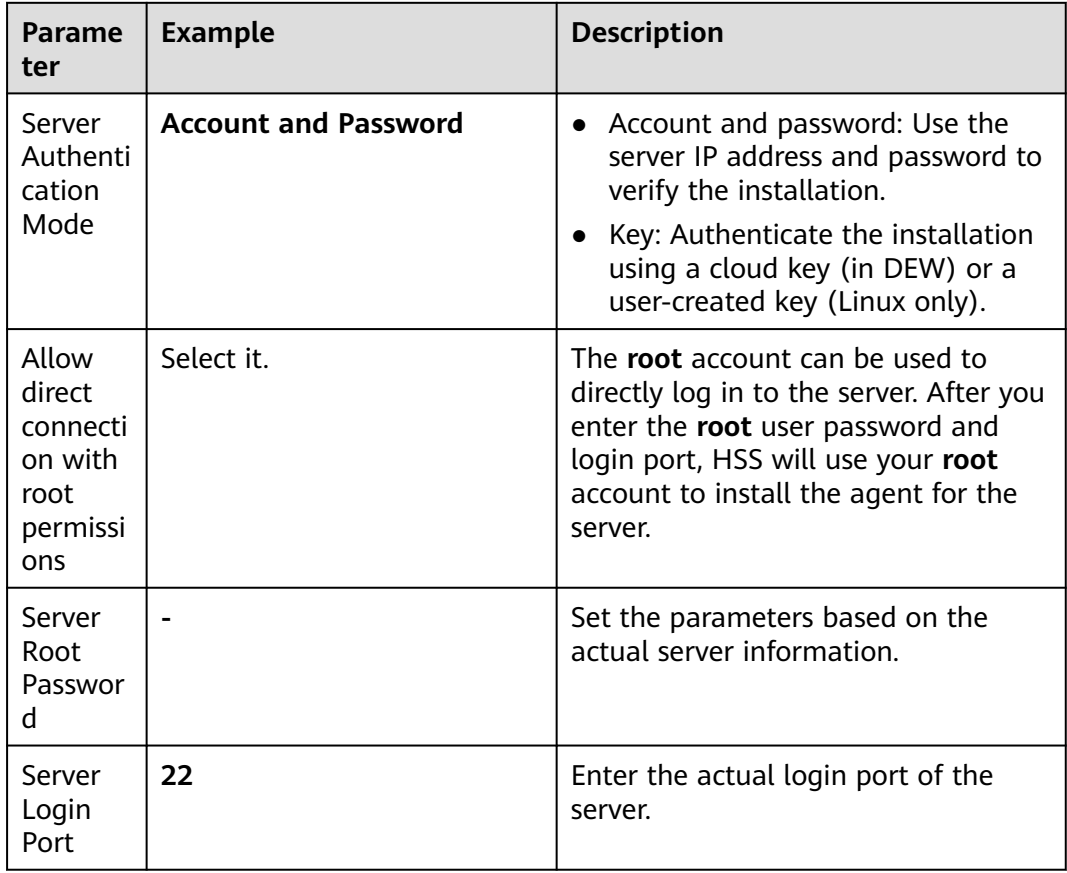

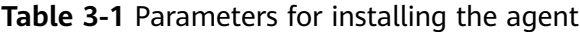

<span id="page-17-0"></span>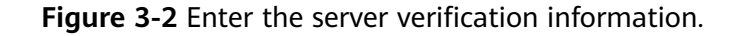

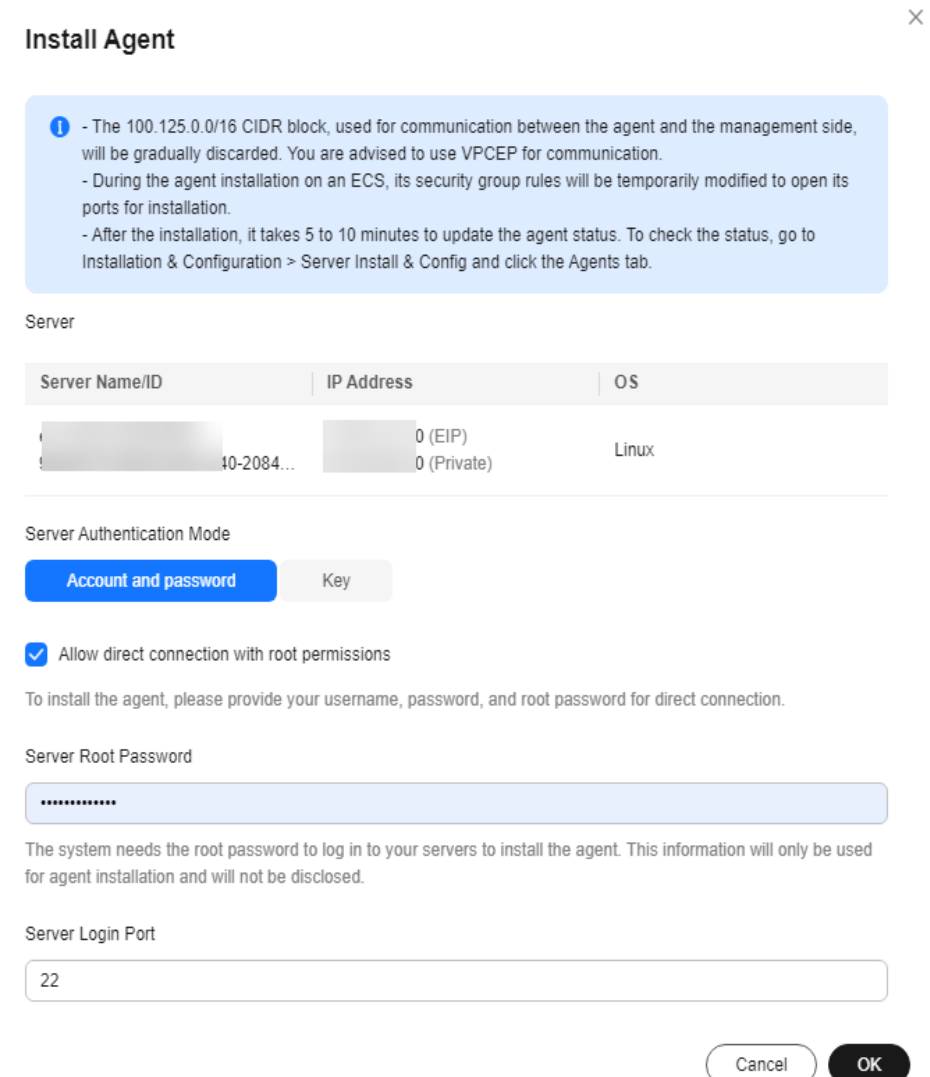

**Step 5** Click **OK** to start installation.

**Step 6** Choose **Servers With Agents** page and view the agent status of the target server. If the **Agent Status** is **Online**, the agent is successfully installed.

**----End**

### **Step 3: Enable Protection**

- **Step 1** In the navigation pane, choose **Server Protection** > **Web Tamper Protection**.
- **Step 2** On the **Servers** tab, click **Add Server**.
- **Step 3** On the **Add Server** page, select the target server and click **Add and Enable Protection**.

 $\times$ 

**Figure 3-3** Adding a protected server

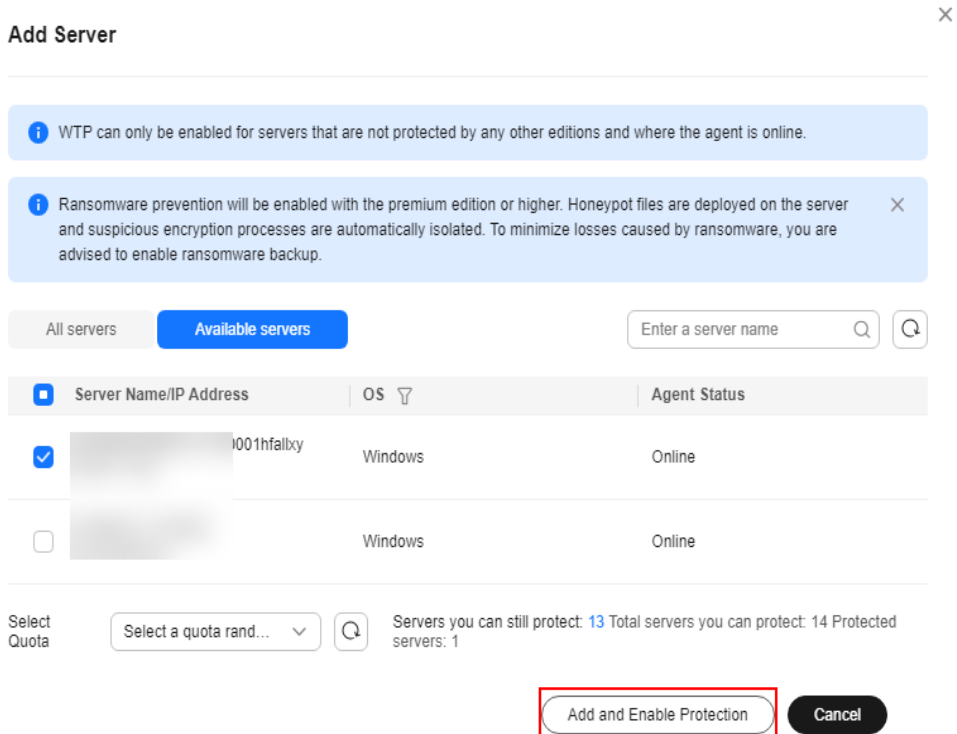

**Step 4** Read the message for adding a protected directory and click  $\times$ .

**Figure 3-4** Prompt information

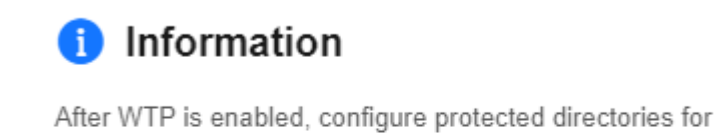

different OSs for the service to take effect. Dynamic WTP can only be enabled for Linux servers, and can only be used after Tomcat is restarted. Learn more

### **Step 5** Locate the row containing the target server and click **Configure Protection** in the **Operation** column.

**Figure 3-5** Protection settings

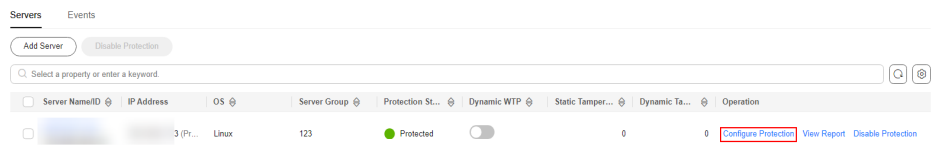

### **Step 6** Add a protected directory.

- 1. In the **Protected Directory Settings** area, click **Settings**.
- 2. In the **Protected Directory Settings** dialog box, click **Add Protected Directory**.

### **Figure 3-6** Adding a protected directory

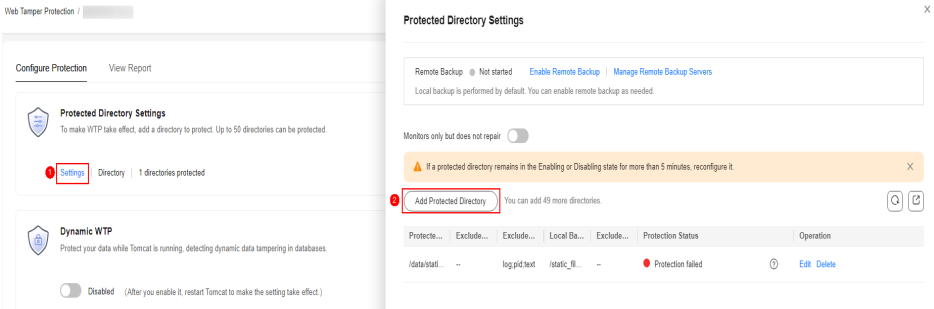

3. Configure protected directories.

| <b>Parame</b><br>ter              | <b>Example</b> | <b>Description</b>                                                                                                    |
|-----------------------------------|----------------|----------------------------------------------------------------------------------------------------|
| Protect<br>ed<br>Director<br>у    | /etc/lesuo     | Add directories to be protected.<br>Do not add an OS directory as a<br>protected directory.<br>After a directory is added, the<br>files and folders in the protected<br>directory are read-only and<br>cannot be modified directly.                                                                                                    |
| Exclude<br>d<br>Subdire<br>ctory  | lesuo/test     | Subdirectories that do not need to<br>be protected in the protected<br>directory, such as temporary file<br>directories.<br>Separate subdirectories with<br>semicolons (;). A maximum of 10<br>subdirectories can be added.                                                                                                    |
| Exclude<br>d File<br><b>Types</b> | log;pid;text   | Types of files that do not need to<br>be protected in the protected<br>directory, such as log files.<br>To record the running status of the<br>server in real time, exclude the log<br>files in the protected directory. You<br>can grant high read and write<br>permissions for log files to prevent<br>attackers from viewing or<br>tampering with the log files.<br>Separate file types with semicolons<br>(:). |

**Table 3-2** Parameters for adding a protected directory

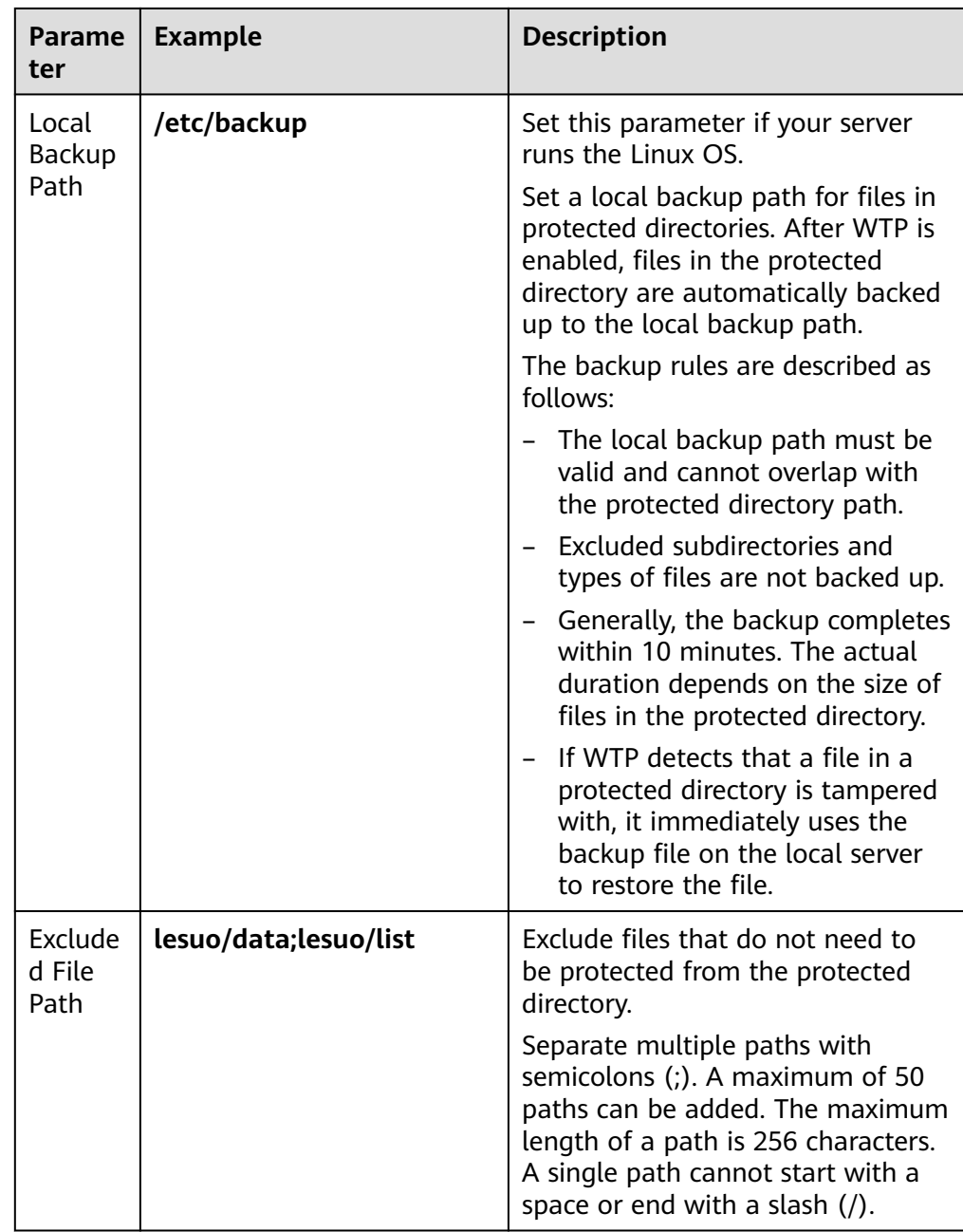

- 4. Click **OK**.
- 5. In the protected directory list, if **Protection Status** is **Protected**, the directory is added successfully.
- **Step 7** (Optional) Enable remote backup.

Only Linux servers support the remote backup function. Skip this item for Windows servers.

1. In the **Protected Directory Settings** dialog box, click **Manage Remote Backup Servers**.

### **Figure 3-7** Managing remote backup servers

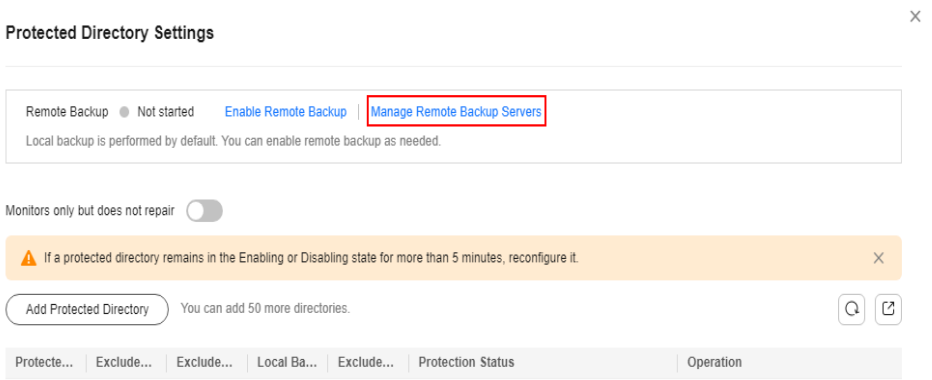

### 2. Click **Add Backup Server**.

3. Configure the remote backup server information and click **OK**.

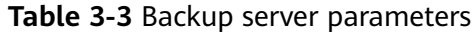

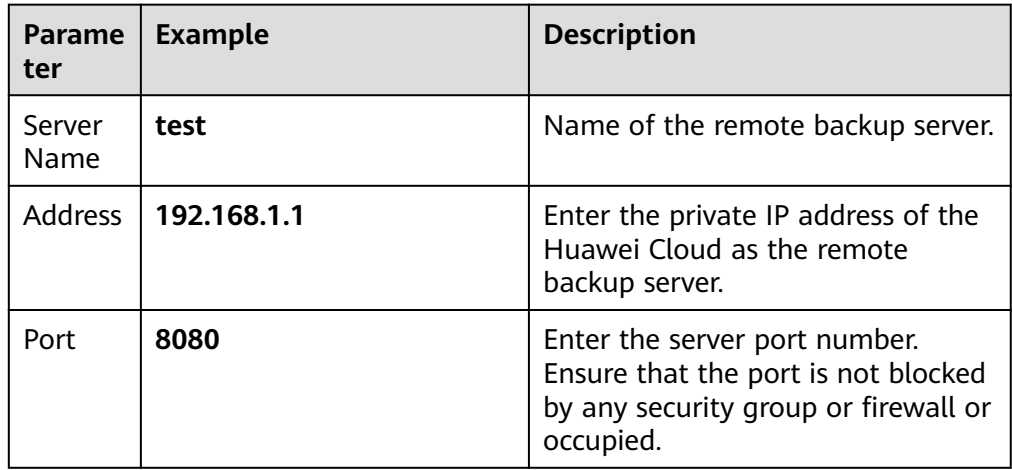

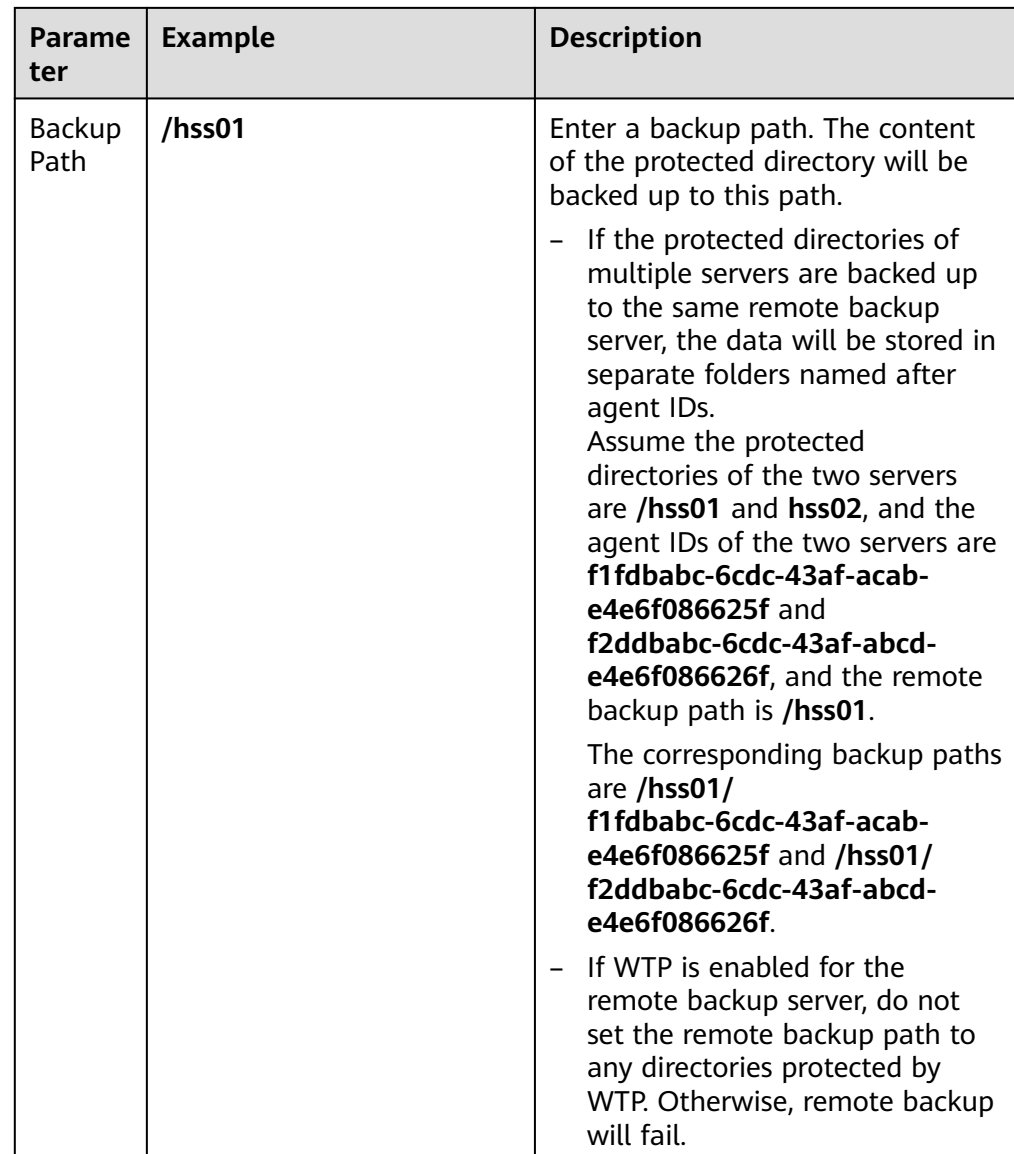

- 4. In the **Protected Directory Settings** area, click **Settings**.
- 5. In the **Protected Directory Settings** dialog box, click **Enable Remote Backup**.
- 6. Select the added remote backup server and click **OK**.
- 7. If **Enabled** is displayed, remote backup is started.
- **Step 8** (Optional) Enable dynamic WTP.

Runtime application self-protection (RASP) is provided for Tomcat applications of JDK 8 on a Linux server. If you do not require RASP of the Tomcat application or the server runs the Windows OS, skip this item.

1. In the **Dynamic WTP** area, click

### **Figure 3-8** Enable dynamic WTP

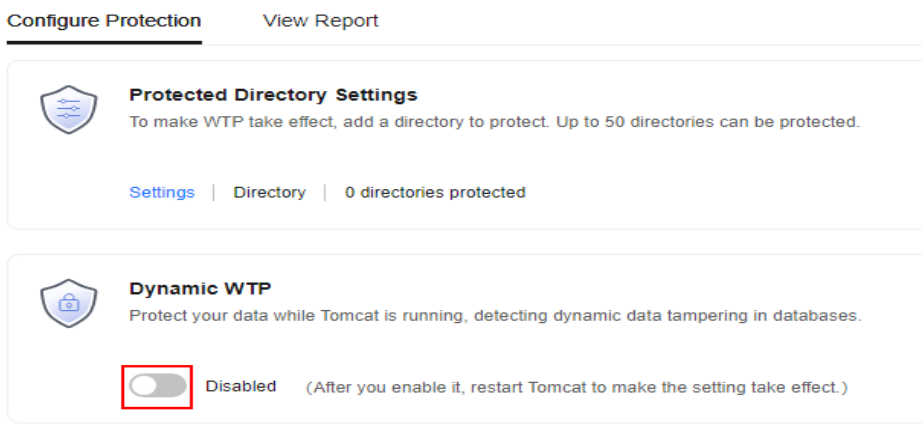

2. In the dialog box that is displayed, enter the Tomcat bin directory and click **OK**.

Tomcat bin directory example: **/usr/workspace/apache-tomcat-8.5.15/bin**

- $\overline{\phantom{a}}$  3. If is displayed, dynamic WTP is enabled.
- 4. Restart Tomcat to make the dynamic WTP function take effect.

**----End**

### **Follow-Up Procedure**

● **Modify a file or folder in a protected directory.**

If WTP is enabled, files or folders in the protected directory are read-only and cannot be modified. To modify files or folders in the protected directory, perform the following steps:

- Adding a privileged process: A maximum of 10 privileged processes can be added. For details, see **[Adding a Privileged Process](https://support.huaweicloud.com/intl/en-us/usermanual-hss2.0/hss_01_0466.html)**.
- Enabling/Disabling scheduled static WTP: In addition to adding a privileged process, you can set periodic static WTP and modify files or folders when WTP is disabled, for details, see **[Enabling/Disabling](https://support.huaweicloud.com/intl/en-us/usermanual-hss2.0/hss_01_0217.html) [Scheduled Static WTP](https://support.huaweicloud.com/intl/en-us/usermanual-hss2.0/hss_01_0217.html)**.
- **Enable active protection for servers.**

WTP provides some proactive functions for servers. These functions are not enabled or not completely enabled when WTP is enabled. You can determine whether to use these functions based on your requirements, the following table **[Table 3-4](#page-24-0)** describes the functions.

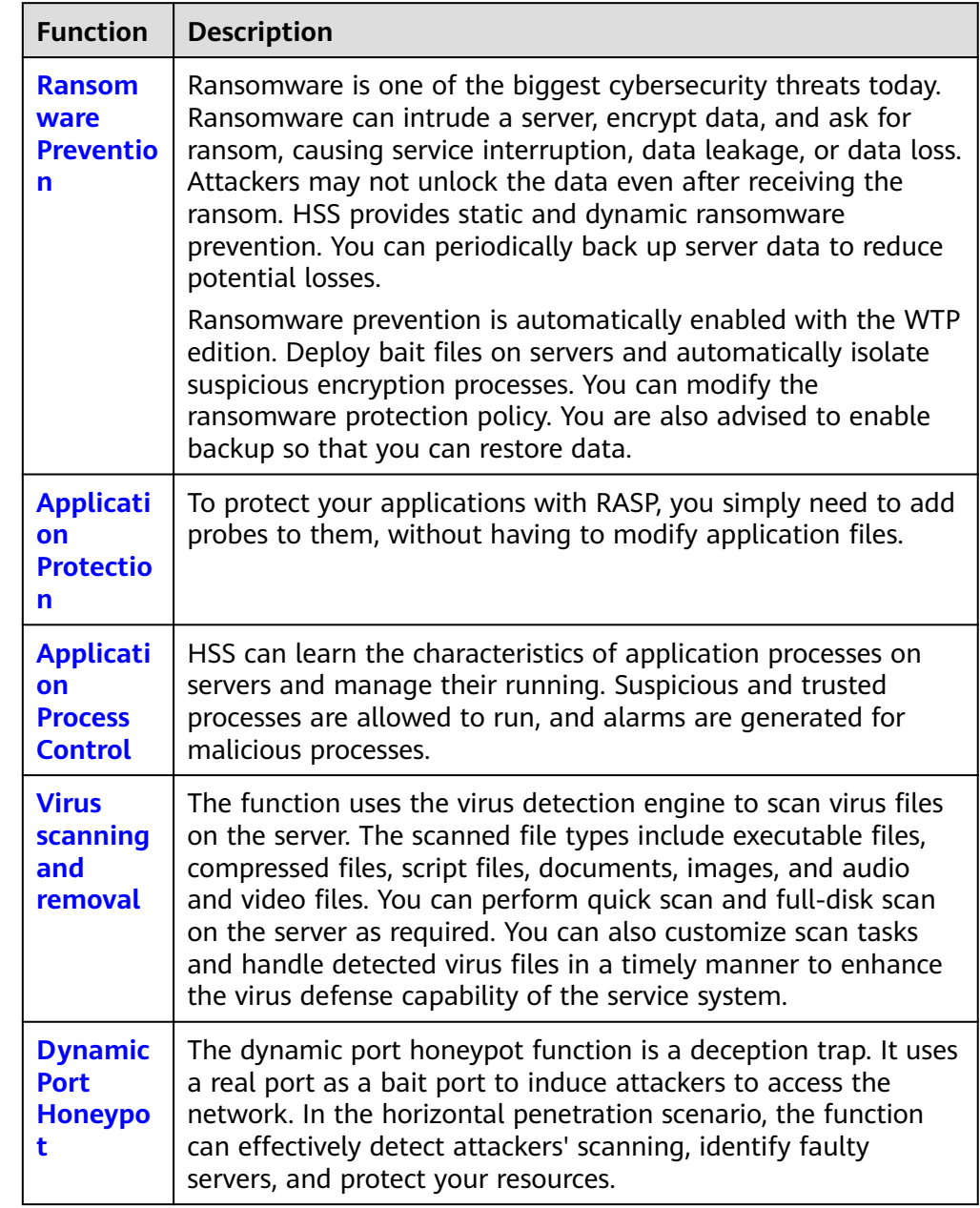

<span id="page-24-0"></span>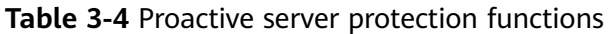

### <span id="page-25-0"></span>**4 Purchasing and Enabling Container Security Protection**

### **Scenario**

A container cluster consists of a set of nodes. The HSS container edition uses nodes as protection units and provides functions such as container firewall, container cluster protection, and container image security scanning, helping enterprises solve container environment problems that cannot be achieved by traditional security software. For details about the server security protection functions provided by HSS container edition, see **[Product Functions](https://support.huaweicloud.com/intl/en-us/productdesc-hss2.0/hss_01_0136.html#section2)**.

The following is an example to describe how to buy and enable container protection.

- Container node: EulerOS 2.9 Huawei Cloud ECS
- Protection quotas
	- Billing mode: Yearly/Monthly
	- Edition: container
	- Quantity: 1

### **Process**

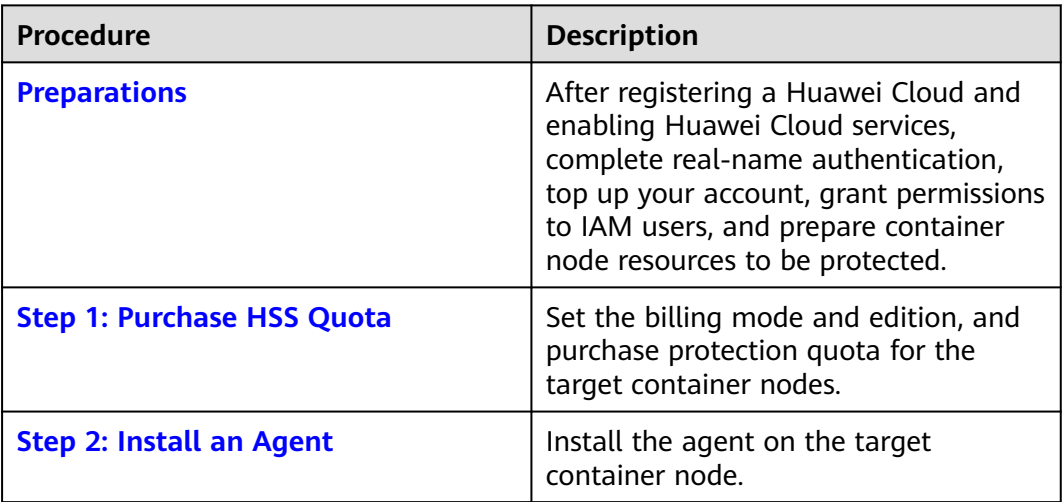

<span id="page-26-0"></span>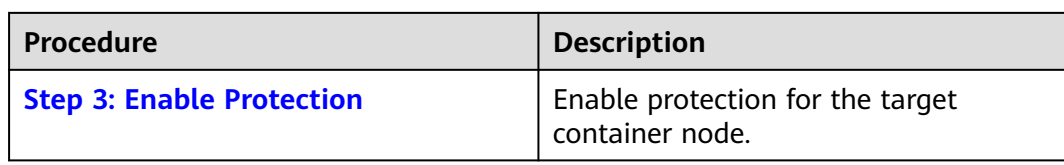

### **Preparations**

1. Before purchasing container protection, create a Huawei account and subscribe to Huawei Cloud. For details, see **[Registering a Huawei ID and](https://support.huaweicloud.com/intl/en-us/usermanual-account/account_id_001.html) [Enabling Huawei Cloud Services](https://support.huaweicloud.com/intl/en-us/usermanual-account/account_id_001.html)** and **[Real-Name Authentication](https://support.huaweicloud.com/intl/en-us/usermanual-account/en-us_topic_0071343161.html)**.

If you have enabled Huawei Cloud services and completed real-name authentication, skip this step.

- 2. Ensure that your account has sufficient funds to prevent failures in purchasing HSS protection quotas. For details, see **[Topping Up an Account](https://support.huaweicloud.com/intl/en-us/usermanual-billing/en-us_topic_0081343161.html)**.
- 3. If you perform operations as an IAM user, ensure that the IAM user has been assigned the **HSS FullAccess** permission. For details, see **[Creating a User and](https://support.huaweicloud.com/intl/en-us/usermanual-hss2.0/hss_01_0133.html) [Granting Permissions](https://support.huaweicloud.com/intl/en-us/usermanual-hss2.0/hss_01_0133.html)** .

When purchasing HSS protection quotas, you need to assign the **BSS Administrator** permission to IAM users.

4. You have prepared a Huawei Cloud container node for which container security protection will be enabled.

### **Step 1: Purchase HSS Quota**

**Step 1** Log in to the management console.

- **Step 2** Click  $\bullet$  in the upper left corner and select the region and project.
- **Step 3** Click  $\equiv$  in the upper left corner of the page and choose **Security & Compliance**  $>$  HSS.
- **Step 4** In the upper right corner of the Dashboard page, click **Buy HSS**.
- **Step 5** Configure parameters.

| <b>Parame</b><br>ter          | <b>Example</b>           | <b>Description</b>                                                                                                    |
|-------------------------------|--------------------------|----------------------------------------------------------------------------------------------------|
| <b>Billing</b><br>Mode        | <b>Yearly/Monthly</b>    | Select the billing mode. For more<br>information, see Pricing Details.                                                                                                    |
|                               |                          | Yearly/Monthly: You can buy a<br>prepaid yearly/monthly package if<br>you intend to use the service for a<br>long time. The fee is lower than<br>that of pay-per-use.                                                                         |
|                               |                          | Pay-per-use: You pay for the used<br>resources based on the actual<br>service duration (in hours),<br>without a minimum fee.                                                                                                    |
| Region                        | <b>CN-Hong Kong</b>      | Select the region of container node.<br>After the HSS is purchased, the<br>region cannot be changed. Exercise<br>caution when selecting a region.                                                                                             |
| Edition<br>Specific<br>ations | <b>Container edition</b> | HSS provides basic, professional,<br>premium, WTP, and container<br>editions. Functions vary depending<br>on editions. For details about<br>functions supported by each edition,<br>see Functions.                                            |
| Enterpri<br>se<br>Project     | default                  | This parameter is displayed only<br>when you use an enterprise account<br>to purchase protection quotas.<br>It enables unified management of<br>cloud resources by project.                                                                   |
| Tag                           | <b>Not added</b>         | Tags are used to identify container<br>security, facilitating cloud resource<br>classification and management.                                                                                                    |
| Automa<br>tically<br>assign   | <b>Not selected</b>      | When a server or container node is<br>added and the agent is installed for<br>the first time, it will be bound to an<br>available yearly/monthly quota.<br>Only unused quotas will be bound,<br>and no new order or fee will be<br>generated. |
| Require<br>d<br>Duratio<br>n  | 1 month                  | Select the required duration. The<br>longer the subscription period, the<br>higher the discount. You do not need<br>to configure the pay-per-use billing<br>mode.                                                                             |

**Table 4-1** Parameters for purchasing HSS

<span id="page-28-0"></span>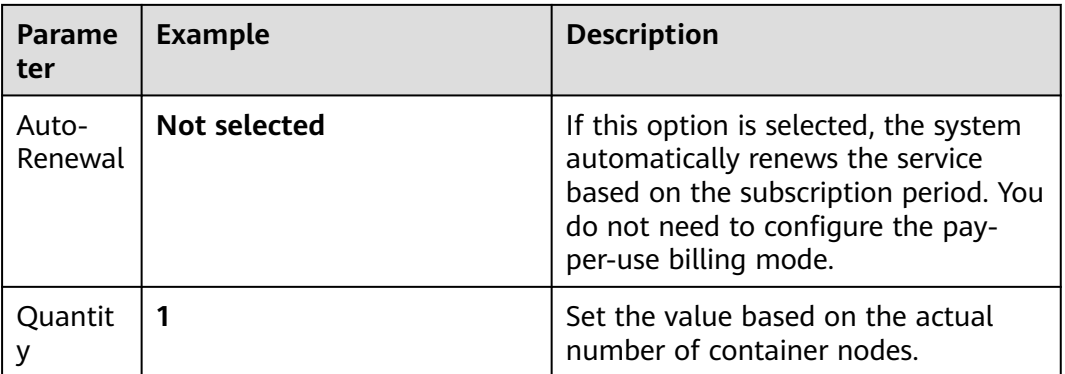

- **Step 6** In the lower right corner of the page, click **Next**.
- **Step 7** After confirming that the order, select **I have read and agree to the Host Security Service Disclaimer**.
- **Step 8** Click **Pay Now** and complete the payment.
- **Step 9** Click **Host Security Service** to return to the HSS console.

**----End**

### **Step 2: Install an Agent**

- **Step 1** In the navigation pane, choose **Installation & Configuration** > **Server Install & Config**.
- **Step 2** Choose **Agents** > **Servers Without Agents**.
- **Step 3** In the **Operation** column of the target server, click **Install Agent**. The **Install Agent** dialog box is displayed.

**Figure 4-1** Installing an agent

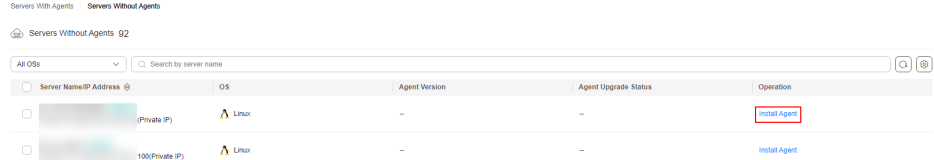

**Step 4** Select and set the server verification information.

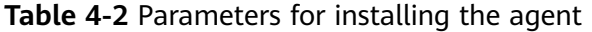

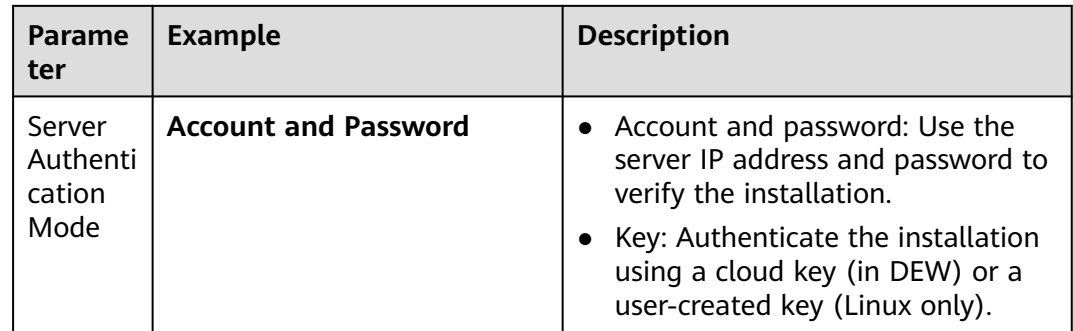

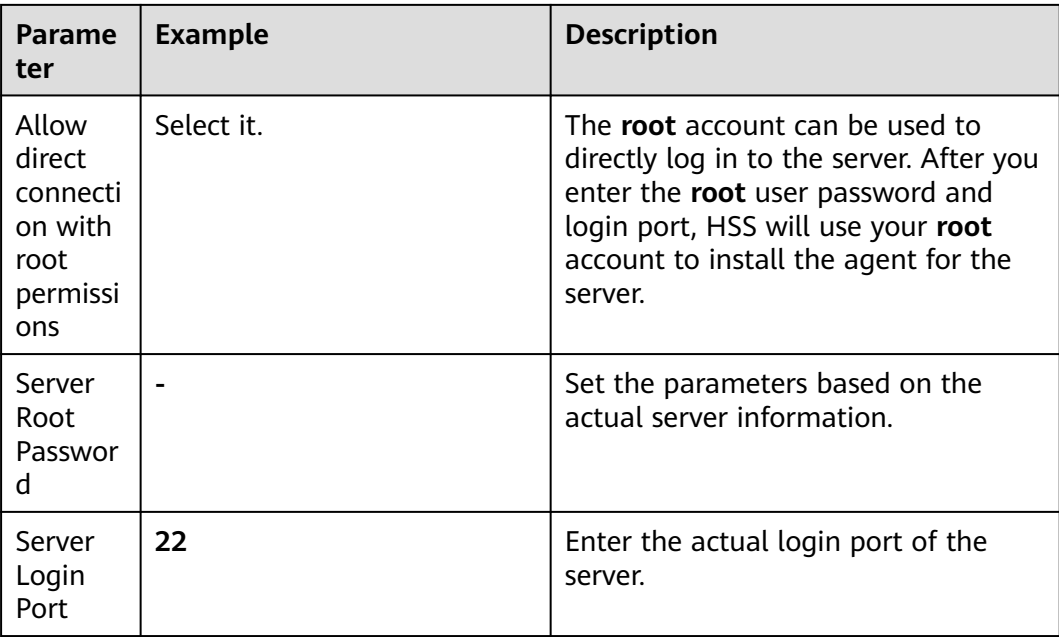

<span id="page-30-0"></span>**Figure 4-2** Enter the server verification information.

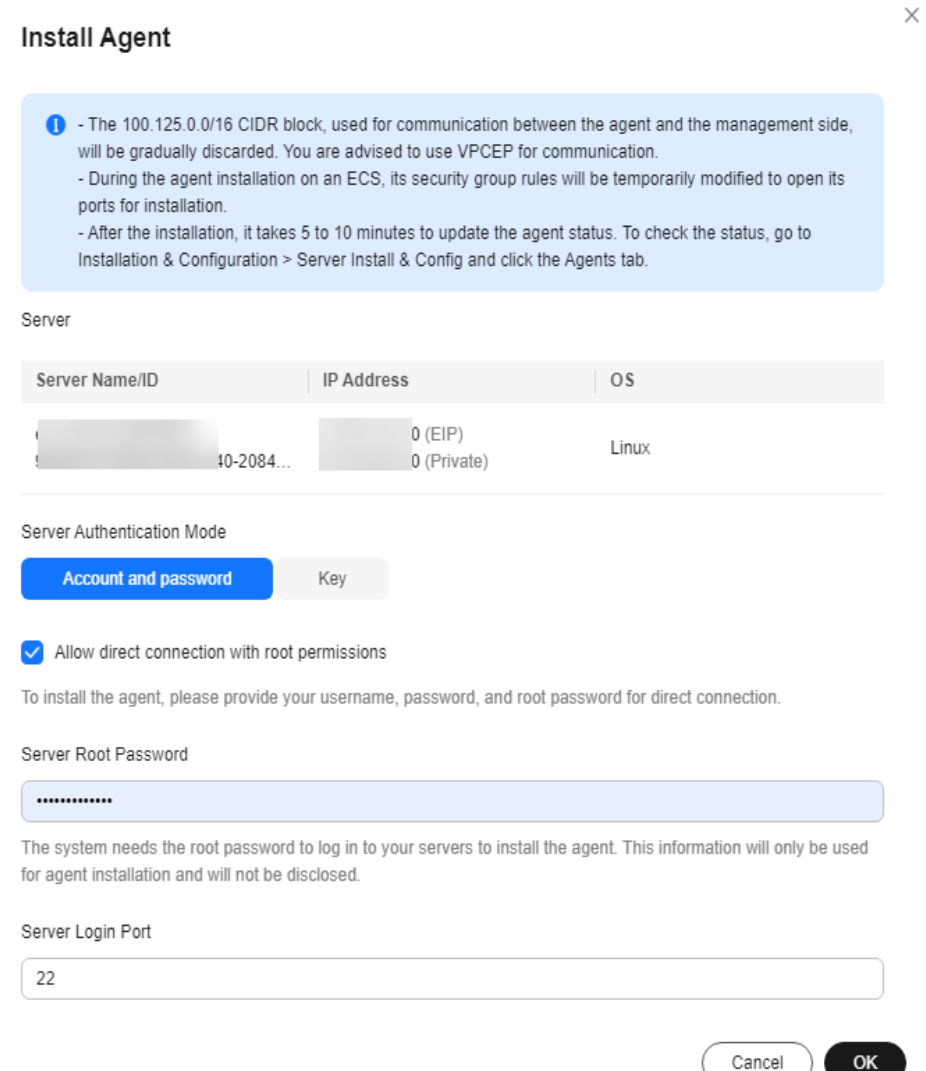

**Step 5** Click **OK** to start installation.

**Step 6** Choose **Servers With Agents** page and view the agent status of the target server. If the **Agent Status** is **Online**, the agent is successfully installed.

**----End**

### **Step 3: Enable Protection**

- **Step 1** In the navigation pane, choose **Asset Management** > **Containers & Quota**.
- **Step 2** In the **Operation** column of a server, click **Enable**.
- **Step 3** In the dialog box that is displayed, select the mode.

| Parame<br>ter          | <b>Example</b>                           | <b>Description</b>                                                                                            |
|------------------------|------------------------------------------|----------------------------------------------------------------------------------------------------|
| <b>Billing</b><br>Mode | <b>Yearly/Monthly</b>                    | The value must be the same as the<br>charging mode specified by Step 1:<br><b>Purchase Protection Quota.</b>  |
| Edition                | <b>Container edition</b>                 | The value must be the same as the<br>edition specified by <b>Step 1: Purchase</b><br><b>Protection Quota.</b> |
| Select<br>Quota        | 709440b9-0d6c-407e-a51c-<br>ac7169beada9 | Select the quota purchased in <b>Step 1:</b><br><b>Purchase Protection Quota.</b>                             |

**Table 4-3** Parameters for enabling protection

- **Step 4** Confirm the information, read the *Container Security Service Disclaimer*, and select **I have read and agree to the Container Security Service Disclaimer**.
- **Step 5** Click **OK**.
- **Step 6** If the **Protection Status** of the target server is **Protected**, the protection is enabled successfully.

**Figure 4-3** Viewing the protection status

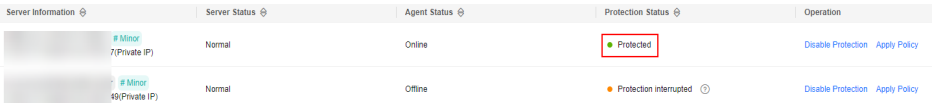

**----End**

### **Follow-Up Procedure**

### **Enable server protection for container nodes.**

HSS container edition provides some proactive functions for servers. These functions are not enabled or not completely enabled when container security protection is enabled. You can determine whether to use these functions based on your requirements, the following table **Table 4-4** describes the functions.

**Table 4-4** Container node protection functions

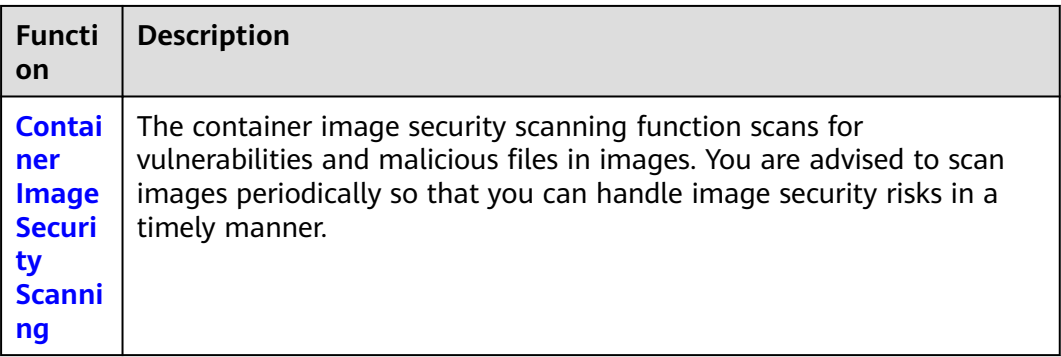

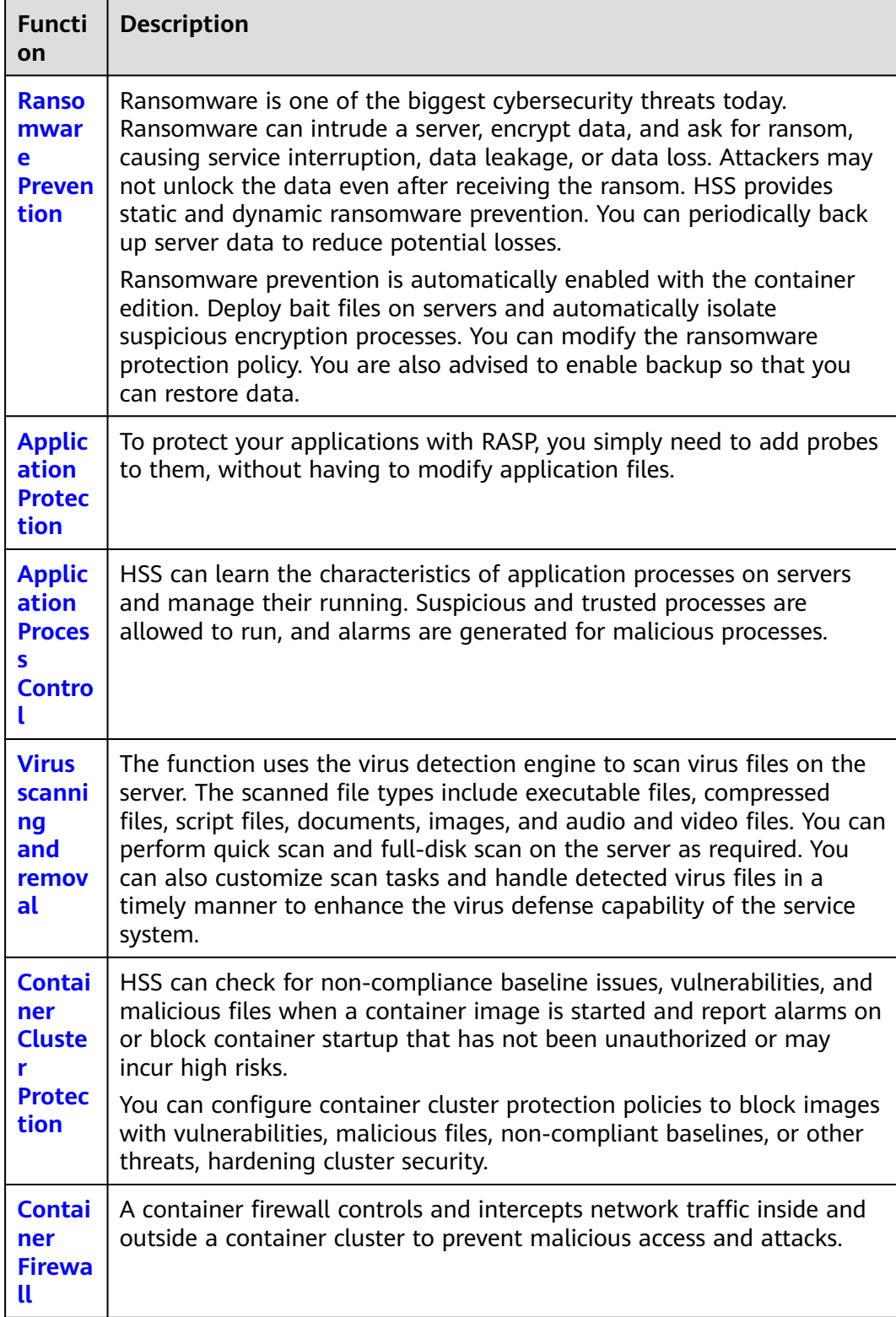

### <span id="page-33-0"></span>**5 Quickly Viewing ECS Security Situation**

ECSs that are not protected by HSS are scanned for free in the early morning on each Monday. This section describes how to view the security situation of ECSs that are not protected by HSS.

If you use HSS to protect ECSs, you can refer to this section to quickly view the security situation of ECSs.

### **Viewing the Security Situation of ECSs That Are Not Protected**

- **Step 1** Log in to the management console.
- **Step 2** Click **in** the upper left corner and select the region and project.
- **Step 3** Click  $\equiv$  in the upper left corner of the page and choose **Security & Compliance** > HSS.
- **Step 4** In the navigation pane on the left, choose **Security Operations** > **Reports**.
- **Step 5** Select the **Free Health Check** tab.
- **Step 6** View the security situation of ECSs that are not protected.

### **Figure 5-1** View security situation

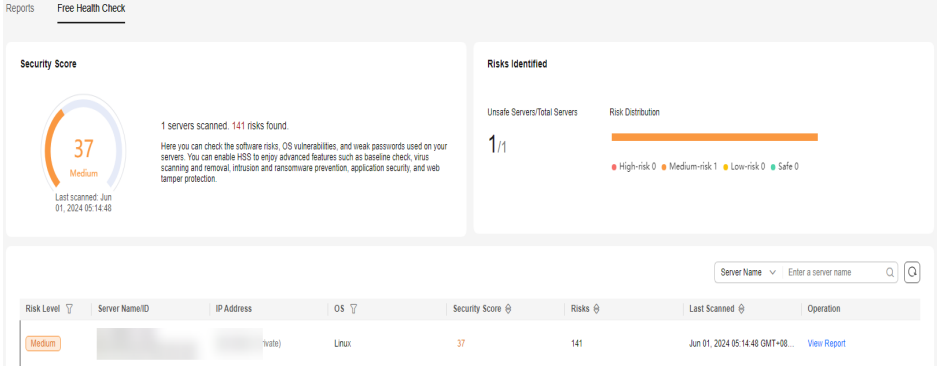

Security Score: displays the security scores of all ECSs in the current region and the risks.

- Risks Identified: displays the percentage of risky servers and the risk level distribution.
- Report: To view the detailed health check report of an ECS, click View Report in the **Operation** column of a target ECS.

 $M$  Note

- A free health check report is generated on the first day of each month. You can only view the report online but cannot download it.
- In the report, up to five results can be displayed for each check item. If a check item has fewer than five results, only half of them will be displayed.

**----End**

### **Viewing the Security Situation of ECSs for Which Protection Has Been Enabled**

**Step 1** Log in to the management console.

- **Step 2** Click  $\bullet$  in the upper left corner and select the region and project.
- **Step 3** Click  $\equiv$  in the upper left corner of the page and choose **Security & Compliance** > HSS.
- **Step 4** View the ECS security situation.
	- **View the security situation of all ECSs.**
		- Viewing the security score
			- i. In the **Security Score** area on the **Dashboard** page, view the security risk scores of all your ECSs. Click **Handle Now** to view risks of your assets.

For details about scoring criteria and how to improve your score, see **[Security Score Deduction](https://support.huaweicloud.com/intl/en-us/usermanual-hss2.0/hss_01_0048.html#section1)**.

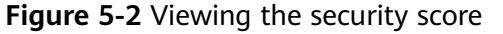

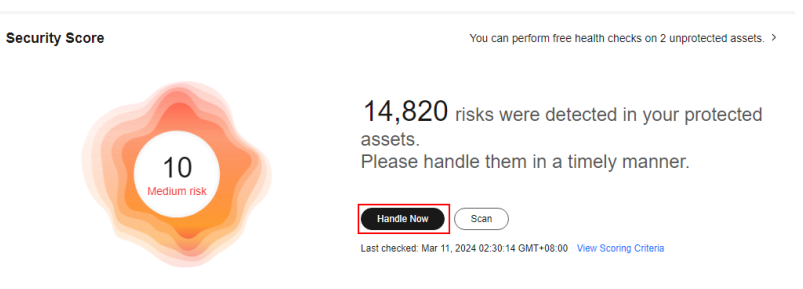

- ii. In the **Handle Now** dialog box, click  $\vee$  to view risk details.
- iii. Click **Handle** to go to the risk details page and view and handle security risks.
- View the security risk distribution and trend.
	- i. In the **Security Risks** area on the **Dashboard** page, view the security risk distribution of the asset and the security risk trend in the last seven days.
- ii. You can click the value of the server risks or container risks to go to the details page and view and handle the risk.
- **View the security situation of an ECS.**
	- a. In the navigation pane on the left, choose **Asset Management** > **Servers & Quota**.
	- b. In the **Scan Results** column of the target server, check whether the ECS is risky.

Move the cursor to the risky icon to view the risk distribution.

### **Figure 5-3** Viewing ECS security situation

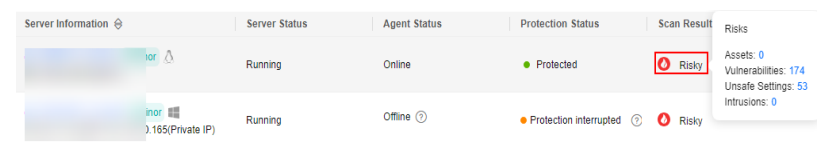

c. Click the ECS name to go to the ECS details page and view and handle security risks.

### **----End**

# <span id="page-36-0"></span>**6 Getting Started with Common Practices**

After enabling protection, you can use a series of common practices provided by HSS to meet your service requirements.

| <b>Practice</b>                   |                                                                                                    | <b>Description</b>                                                                                                    |  |  |
|-----------------------------------|----------------------------------------------------------------------------------------------------|----------------------------------------------------------------------------------------------------|--|--|
| Server<br>login<br>protect<br>ion | <b>Using HSS to</b><br><b>Enhance Host</b><br><b>Login Security</b>                                                                  | HSS login protection greatly improves server<br>security.                                                                                                    |  |  |
| Vulner<br>ability<br>fixing       | <b>Git Credential</b><br><b>Disclosure</b><br><b>Vulnerability</b><br>(CVE-2020-5260)                                                | Git issued a security bulletin announcing a<br>vulnerability that could reveal Git user<br>credentials (CVE-2020-5260). Git uses a<br>credential helper to store and retrieve<br>credentials. But when a URL contains an<br>encoded newline (%0a), it may inject<br>unexpected values into the protocol stream of<br>the credential helper. This vulnerability is<br>triggered when the affected version of Git is<br>used to execute a git clone command on a<br>malicious URL.<br>This practice describes how to use HSS to detect<br>and fix the vulnerability. |  |  |
|                                   | <b>SaltStack Remote</b><br><b>Command</b><br><b>Execution</b><br><b>Vulnerabilities</b><br>(CVE-2020-11651<br>and<br>CVE-2020-11652) | SaltStack provides a set of product offerings<br>written in Python for automatic C/S O&M. One<br>of the two discovered vulnerabilities is<br>authentication bypass vulnerabilities<br>(CVE-2020-11651), and the other is directory<br>traversal vulnerability (CVE-2020-11652).<br>Attackers can exploit the vulnerabilities to<br>remotely execute commands, read any files on<br>servers, and obtain sensitive information.<br>This practice describes how to use HSS to detect<br>and fix the vulnerability.                                                    |  |  |

**Table 6-1** Common practices

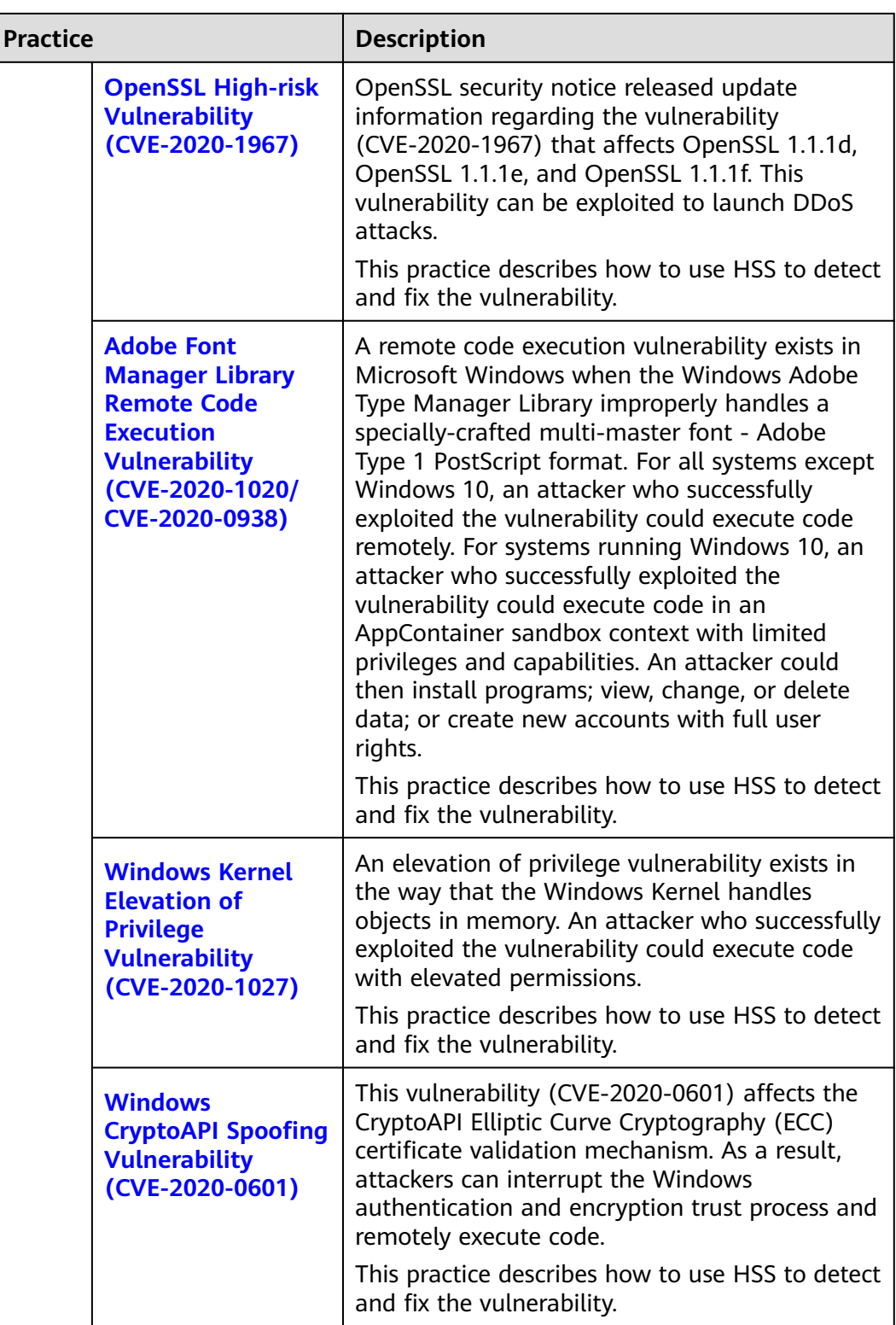

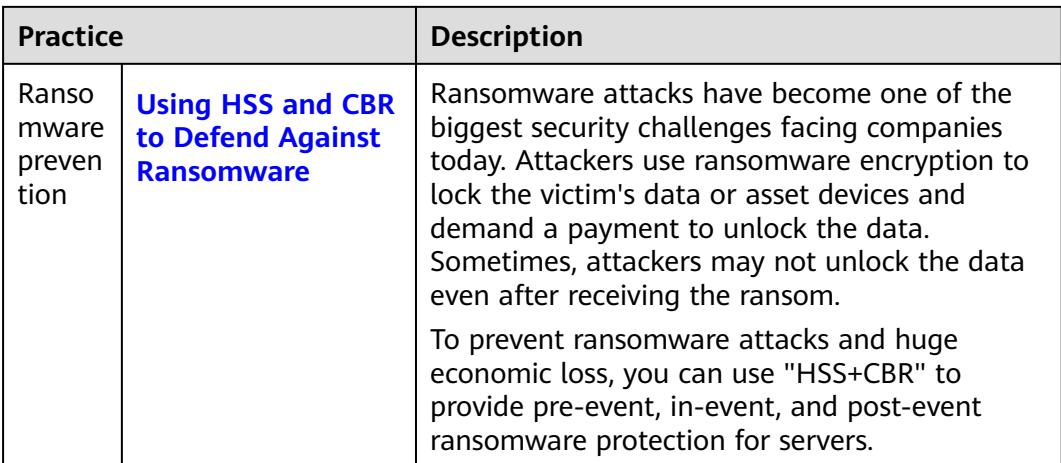